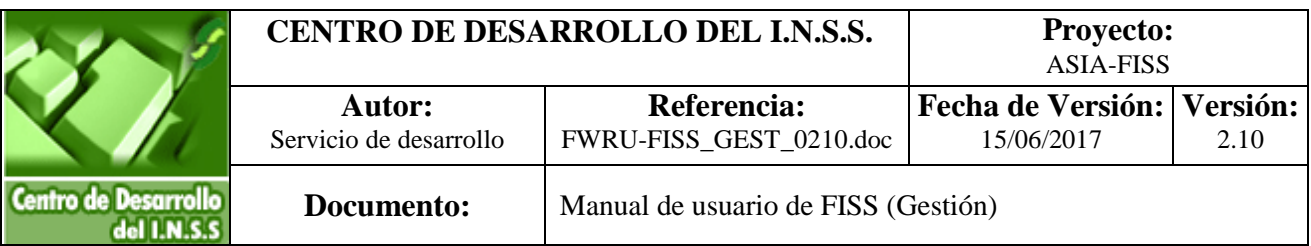

 $M$ 

ひとりみや

0

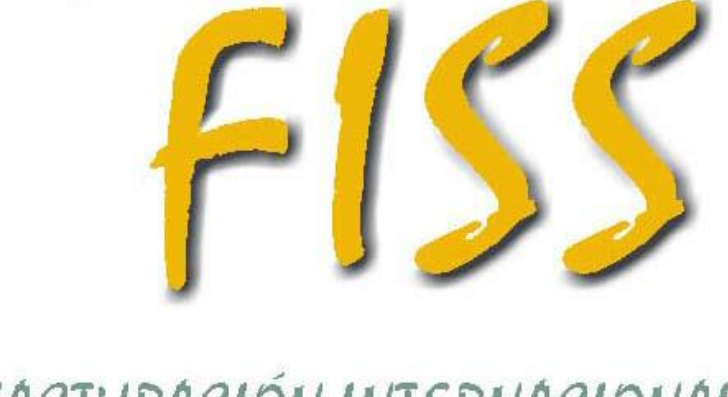

FACTURACIÓN INTERNACIONAL DE SERVICIOS PÚBLICOS DE SALUD

(Perfil de Gertión)

**INSTITUTO NACIONAL DE LA SEGURIDAD SOCIAL Página 1 de 56**

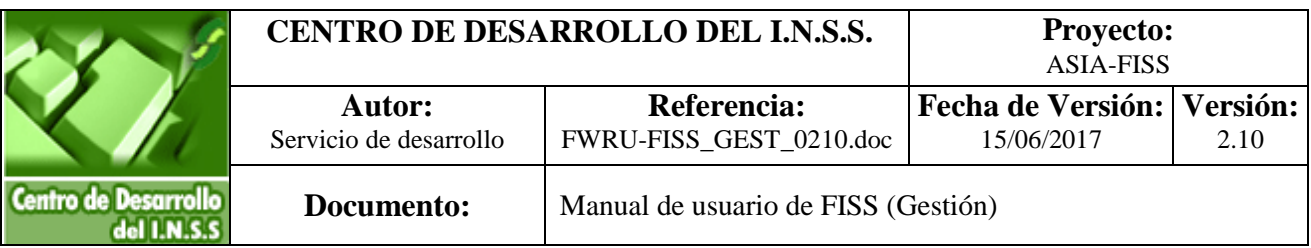

## **MANUAL DE USUARIO**

# **ASIA-FISS FACTURACIÓN INTERNACIONAL DE SERVICIOS DE SALUD**

# **PERFIL DE GESTIÓN**

**2.10**

**15 de Junio de 2017**

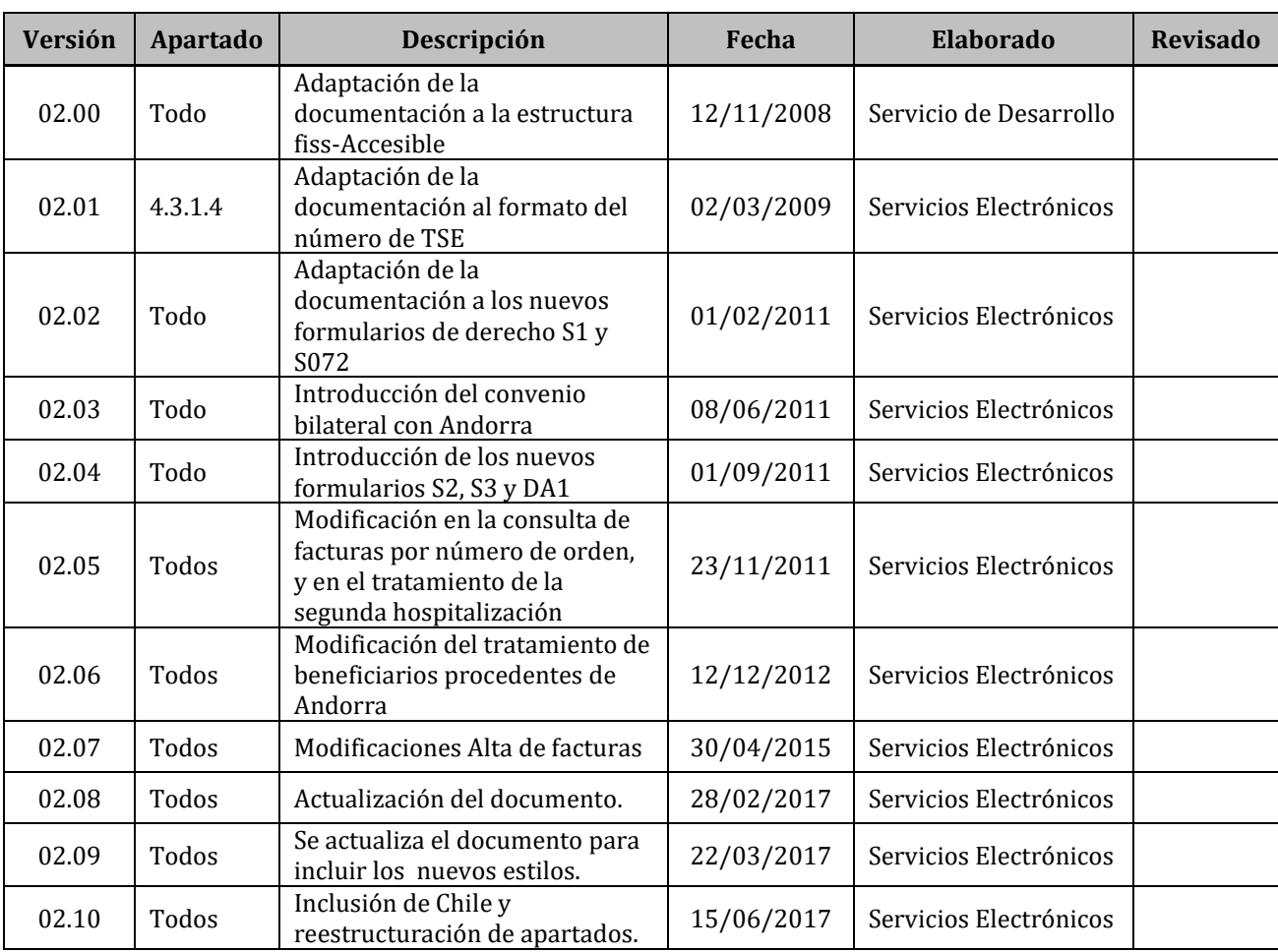

#### **CONTROL DE VERSIONES**

## ÍNDICE

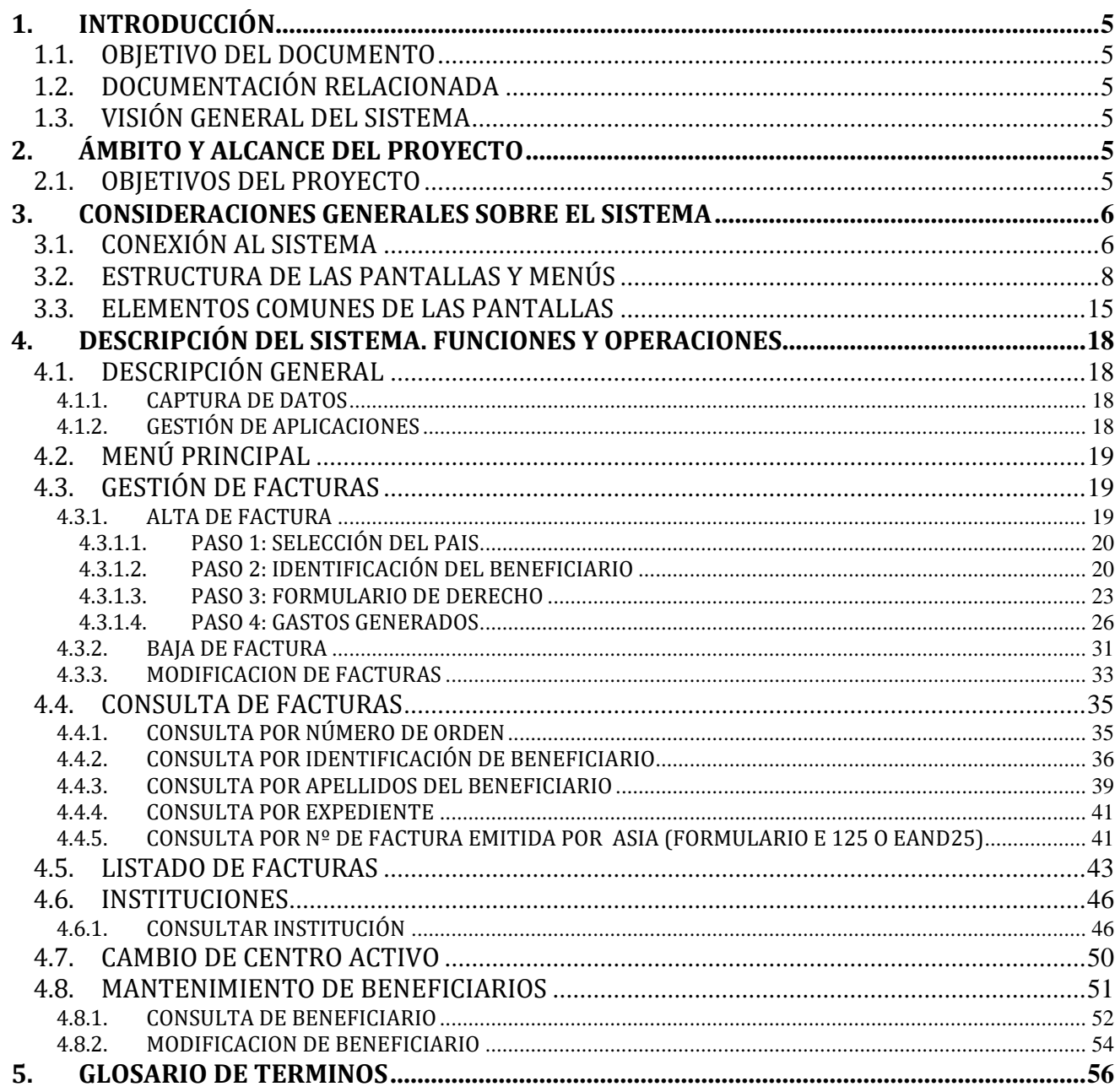

## <span id="page-4-0"></span>**1.INTRODUCCIÓN**

#### <span id="page-4-1"></span>**1.1.OBJETIVO DEL DOCUMENTO**

Este documento describe las distintas funciones que integran la gestión de los elementos que intervienen en las facturas derivadas de la asistencia sanitaria prestada en España a asegurados de otros países. Concretamente, países de la Unión europea (UE), del Espacio Económico Europeo (EEE) y Suiza, a los que son de aplicación los Reglamentos Comunitarios (CEE) 1408/71 y 574/72 de Seguridad Social. Además se incluye Chile y Andorra, para los cuales existe un convenio entre estos y los distintos centros de grabación en España.

Este documento está orientado al modo de operación de las funciones disponibles desde las Unidades de Facturación previstas por los Servicios Públicos de Salud.

#### <span id="page-4-2"></span>**1.2.DOCUMENTACIÓN RELACIONADA**

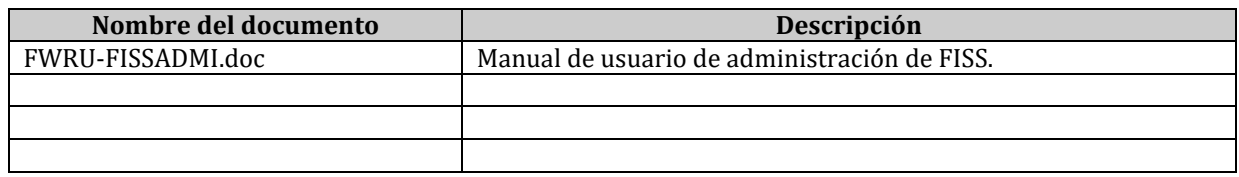

#### <span id="page-4-3"></span>**1.3.VISIÓN GENERAL DEL SISTEMA**

FISS facilita el tratamiento de facturas derivadas de la asistencia sanitaria prestada en España a asegurados de países de la Unión europea (UE), del Espacio Económico Europeo (EEE) y Suiza, a los que son de aplicación los Reglamentos Comunitarios (CEE) 1408/71 y 574/72 de Seguridad Social, y de Andorra y Chile a los que son de aplicación el Convenio vigente entre España – Andorra y España - Chile, desde los distintos centros de grabación.

## <span id="page-4-4"></span>**2. ÁMBITO Y ALCANCE DEL PROYECTO**

#### <span id="page-4-5"></span>**2.1.OBJETIVOS DEL PROYECTO**

El objetivo principal del proyecto ASIA es obtener una gestión mecanizada integral de la prestación por Asistencia Sanitaria Internacional (ASI), según el procedimiento establecido en las normas internacionales de Seguridad Social, generando una única estructura de Base de Datos centralizada.

Los servicios **FISS**, **Facturación Internacional de Servicios de Salud**, permiten la gestión de gastos reales por asistencia sanitaria servida en España de manera on-line vía Internet desde las Unidades de Facturación previstas por cada Servicio de Salud.

## <span id="page-5-0"></span>**3. CONSIDERACIONES GENERALES SOBRE EL SISTEMA**

#### <span id="page-5-1"></span>**3.1.CONEXIÓN AL SISTEMA**

La entrada al sistema se realiza a través de la Oficina Virtual en el portal de Internet de la Seguridad Social, [http://www.seg-social.es.](http://www.seg-social.es/)

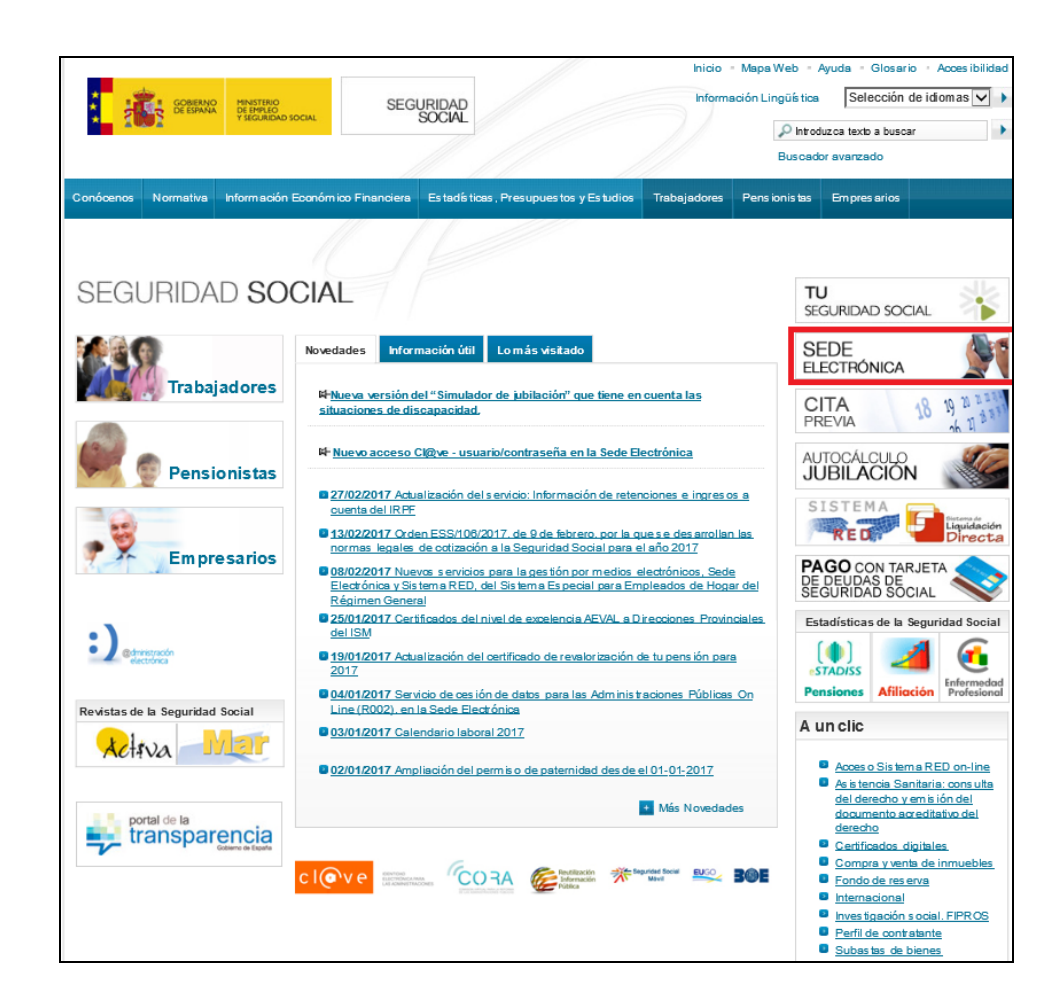

#### Figura-1

Para utilizar los servicios de la Oficina Virtual se requiere tener instalado Internet Explorer 5.0 o superior.

Para acceder es necesario entrar en la sede electrónica. Una vez en ella pulsar la opción de administraciones y mutuas, Otros Procedimientos:

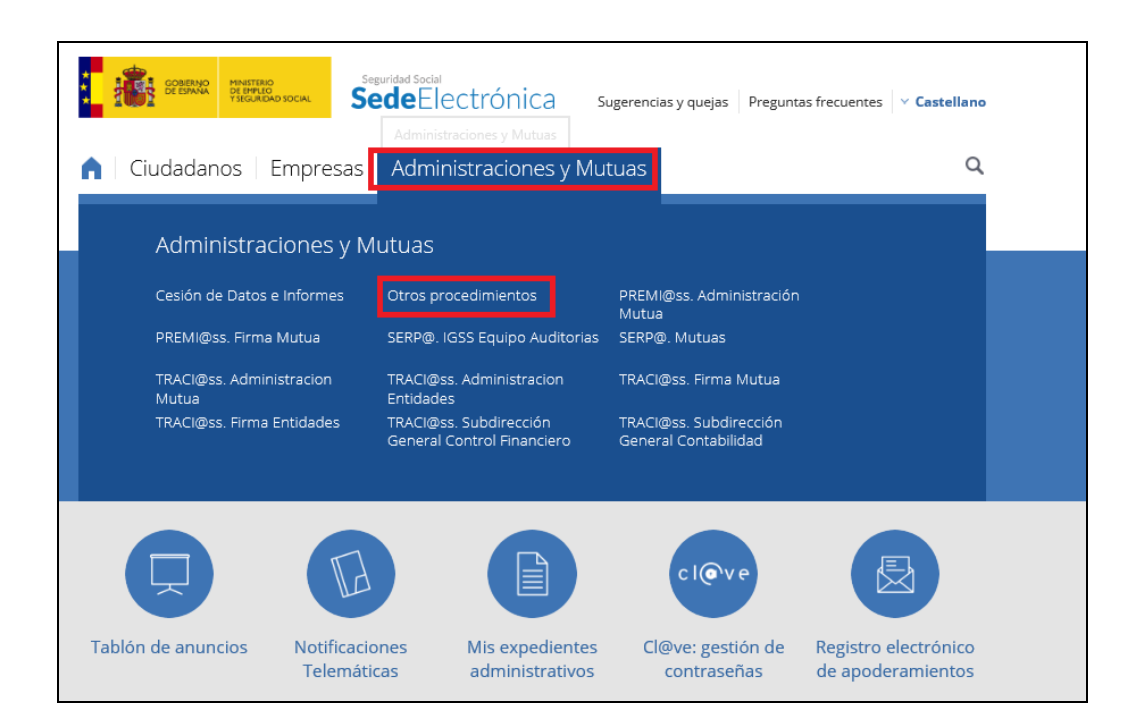

Dentro de Otros procedimientos, seleccionar "Centros Publicos de Salud". Para acceder a los servicios FISS es necesario disponer de un Certificado Digital.

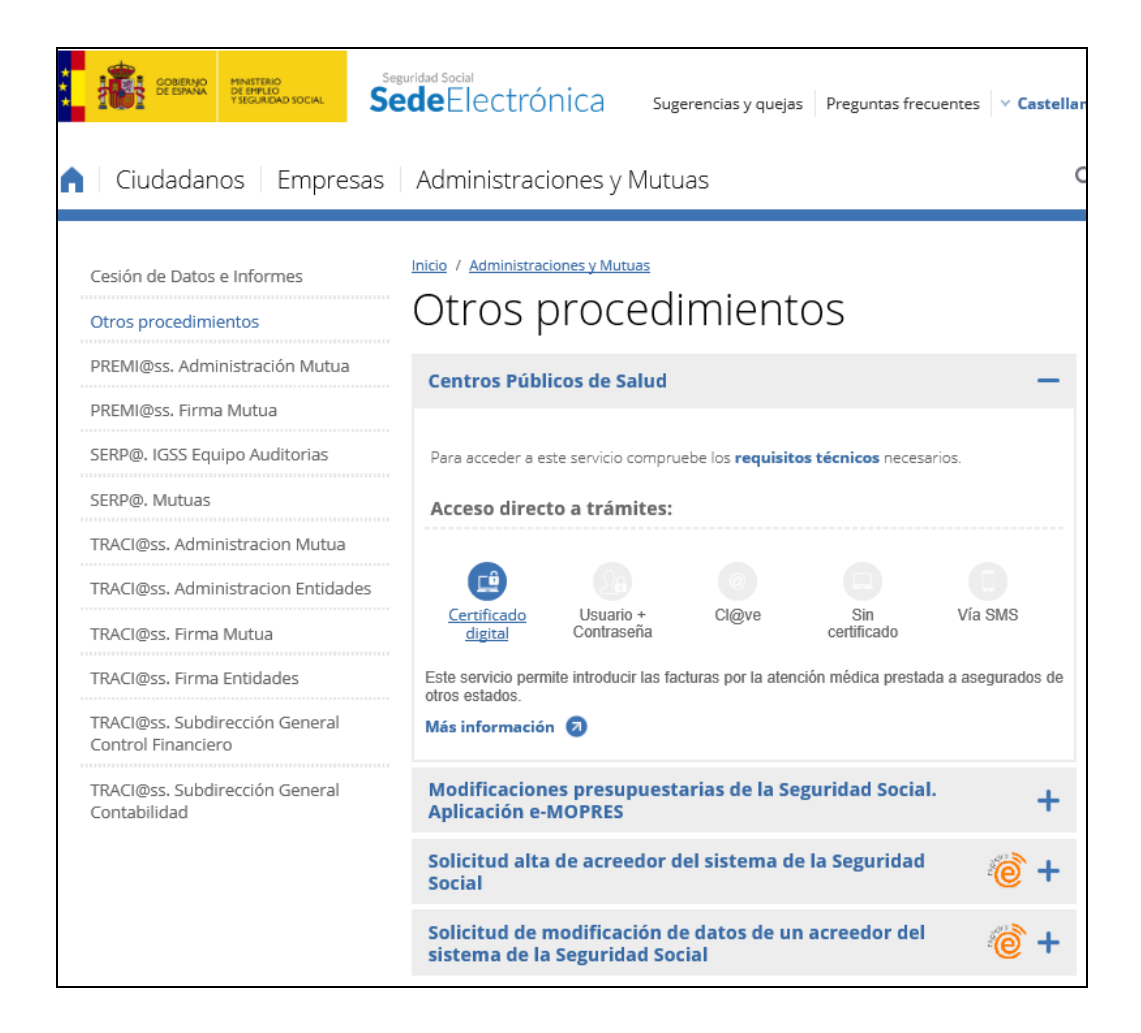

Una vez que el usuario se ha identificado y el sistema de seguridad ha comprobado que tiene permisos para utilizar los servicios, accederá al menú principal que varía en función del perfil asignado.

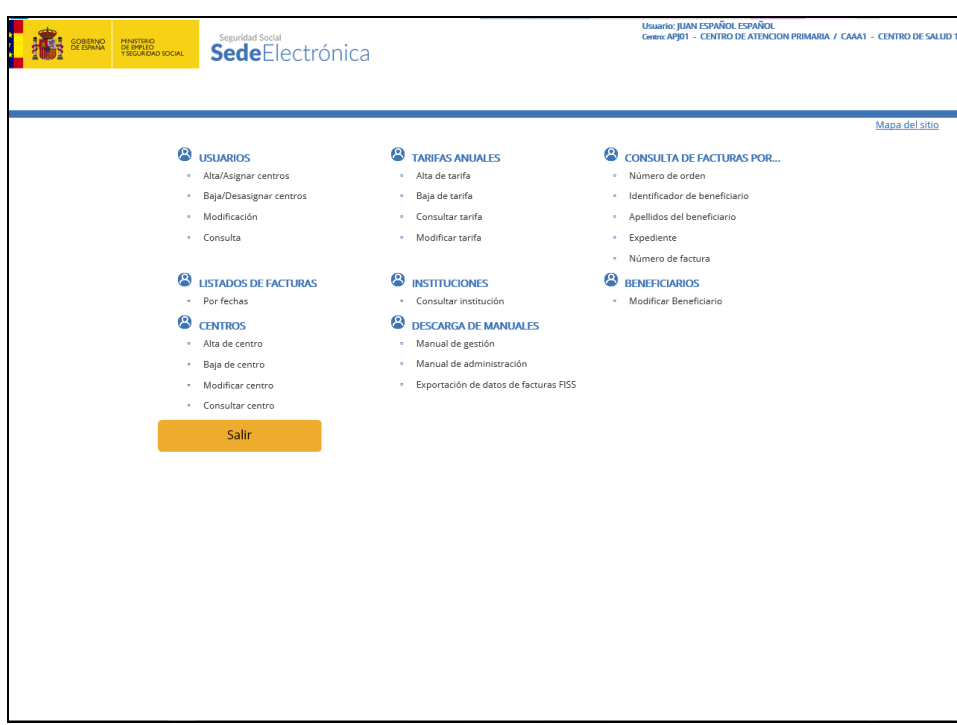

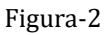

#### <span id="page-7-0"></span>**3.2.ESTRUCTURA DE LAS PANTALLAS Y MENÚS**

La aplicación presentará las pantallas con la siguiente estructura:

Pantallas para la introducción de datos:

Este tipo de pantallas permiten al usuario introducir datos dentro del sistema.

Los campos donde se permite la entrada de datos aparecen enmarcados y con fondo en color blanco. Muchos de los campos utilizan elementos gráficos, típicos de estos entornos, para facilitar la captura de información: listas desplegables, botones, casillas de verificación, etc. (ver apartado Elementos comunes de las pantallas).

En todas las pantallas de entrada de datos existen botones de acción para Aceptar la información introducida o Cancelar la acción en curso.

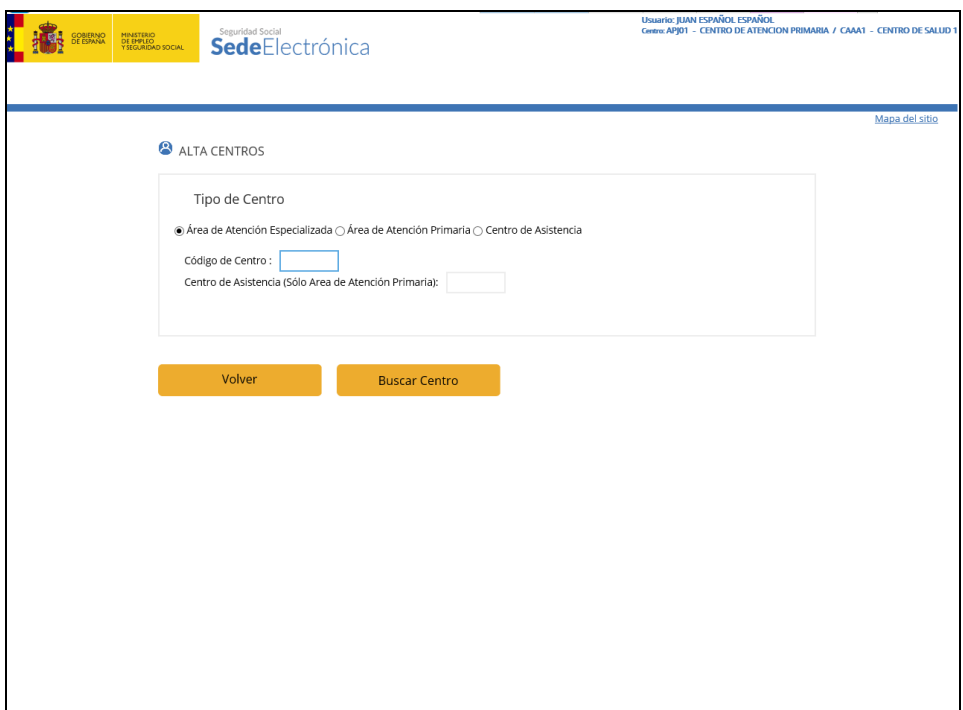

Figura- 3

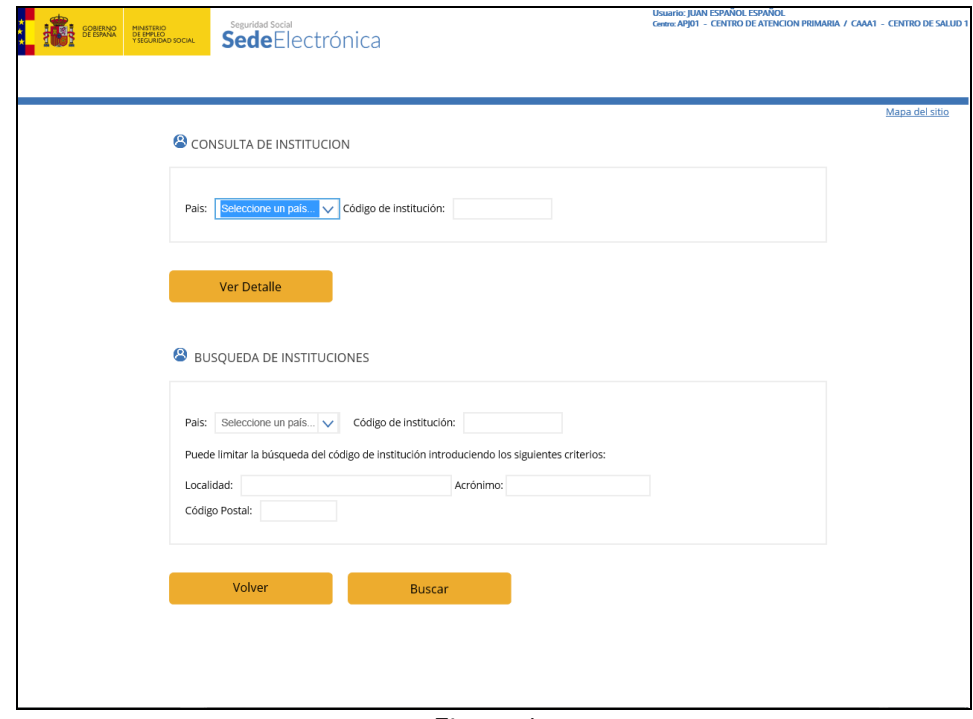

Figura- 4

Pantalla para la salida de datos:

Estas pantallas muestran información almacenada en el sistema, introduciendo previamente los criterios de búsqueda (figura- 4), pero no permiten modificar el contenido.

Dentro de estas pantallas podemos distinguir las que muestran información sobre un elemento (figura- 5) y las que muestran información sobre muchos elementos en forma de listado (figura- 6).

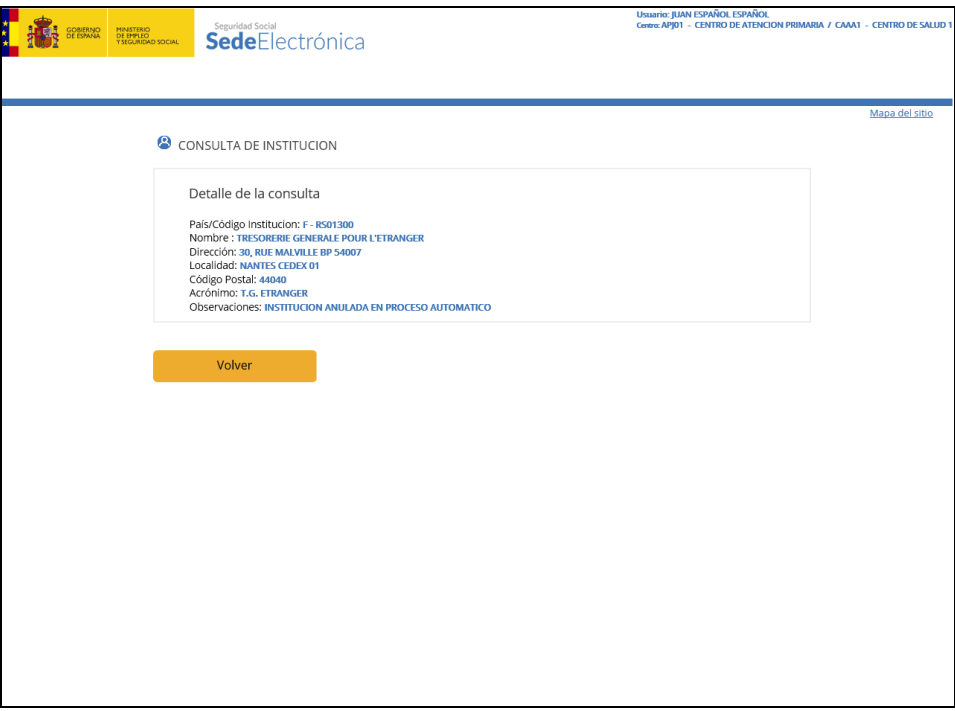

Figura- 5

En el caso de listas de elementos, cuando el número es superior a 10 aparecerán las flechas de paginación derecha e izquierda para avanzar o retroceder páginas respectivamente.

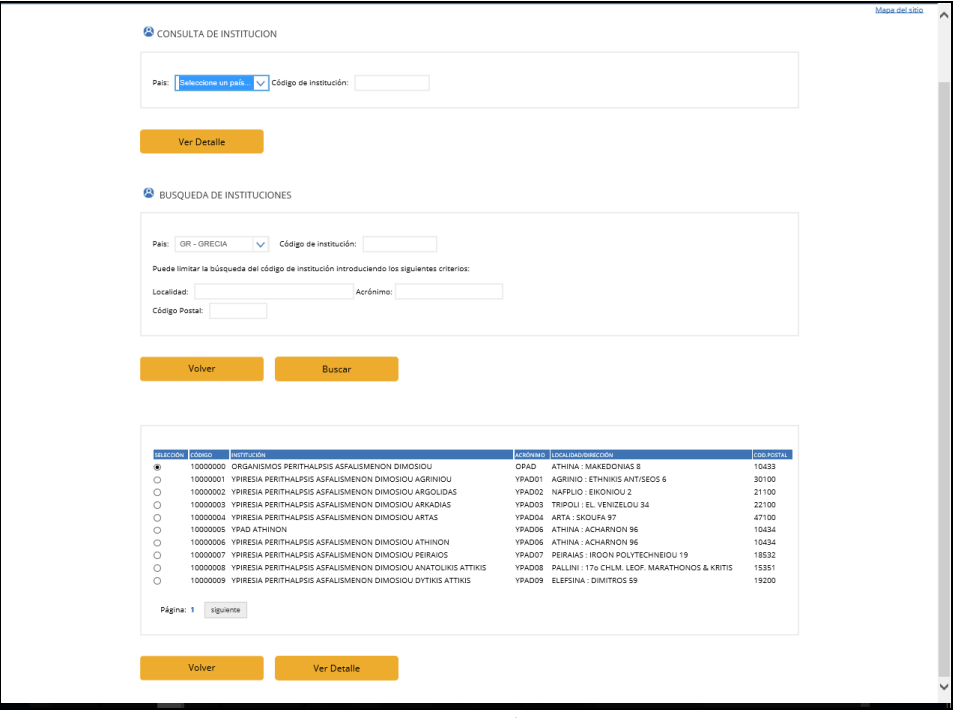

Figura- 6

Pantallas informativas (Mensajes):

Los mensajes informativos facilitan al usuario el manejo de la aplicación mostrándole la respuesta del sistema a sus acciones, mostrándose en la parte superior en forma de lista (figura- 7).

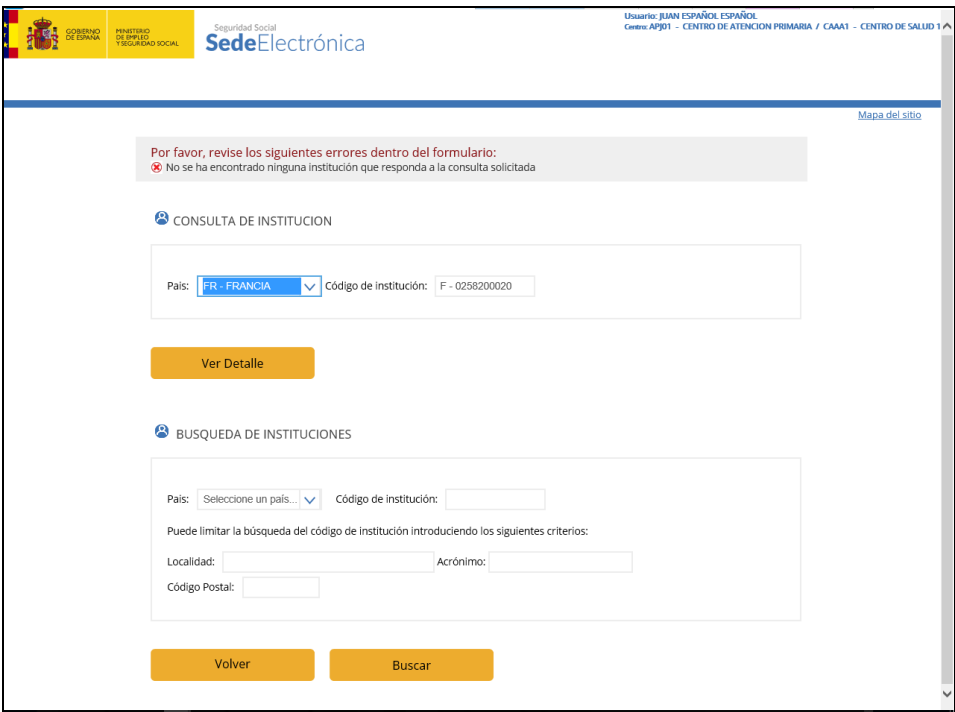

Figura- 7

- **Cabecera de la pantalla**: En la parte superior de las pantallas se muestra de forma continua la siguiente información:
	- $\checkmark$  Nombre del usuario que utiliza la aplicación
	- $\checkmark$  Descripción del centro activo del usuario

```
Usuario: JUAN ESPAÑOL ESPAÑOL
Centro: APJ01 - CENTRO DE ATENCION PRIMARIA / CAAA1
```
Figura- 8

- **Cuerpo de la pantalla**: La parte central de la pantalla varía en función de la acción que se está realizando. Se pueden distinguir los siguientes tipos de pantallas:
	- $\checkmark$  Menús:

Un menú muestra una lista de opciones o enlaces. Para seleccionar una opción se debe pulsar con el ratón sobre ella.

CONSULTA DE FACTURAS POR...

- Número de orden
- Identificador de beneficiario
- Apellidos del beneficiario
- Expediente
- Número de factura

Figura- 9

#### $\checkmark$  Entrada de datos:

Este tipo de pantallas permiten al usuario introducir datos dentro del sistema.

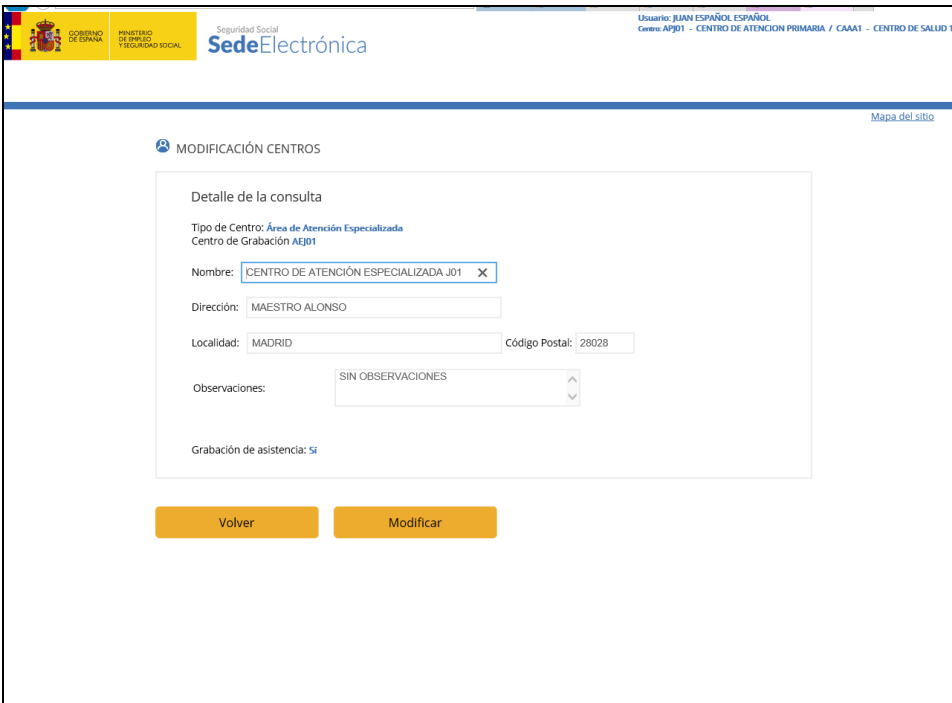

Figura- 10

Los campos donde se permite la entrada de datos aparecen enmarcados y con fondo en color blanco. Muchos de los campos utilizan elementos gráficos, típicos de estos entornos, para facilitar la captura de información: listas desplegables, botones, casillas de verificación, etc. (ver apartado Elementos comunes de las pantallas).

En todas las pantallas de entrada de datos existen botones de acción para Aceptar la información introducida o Cancelar la acción en curso.

 $\checkmark$  Consulta de datos:

Estas pantallas muestran información almacenada en el sistema, introduciendo previamente los criterios de búsqueda (figura- 11), pero no permiten modificar el contenido.

Dentro de estas pantallas podemos distinguir las que muestran información sobre un elemento (Figura- 12) y las que muestran información sobre muchos elementos en forma de listado (Figura- 13).

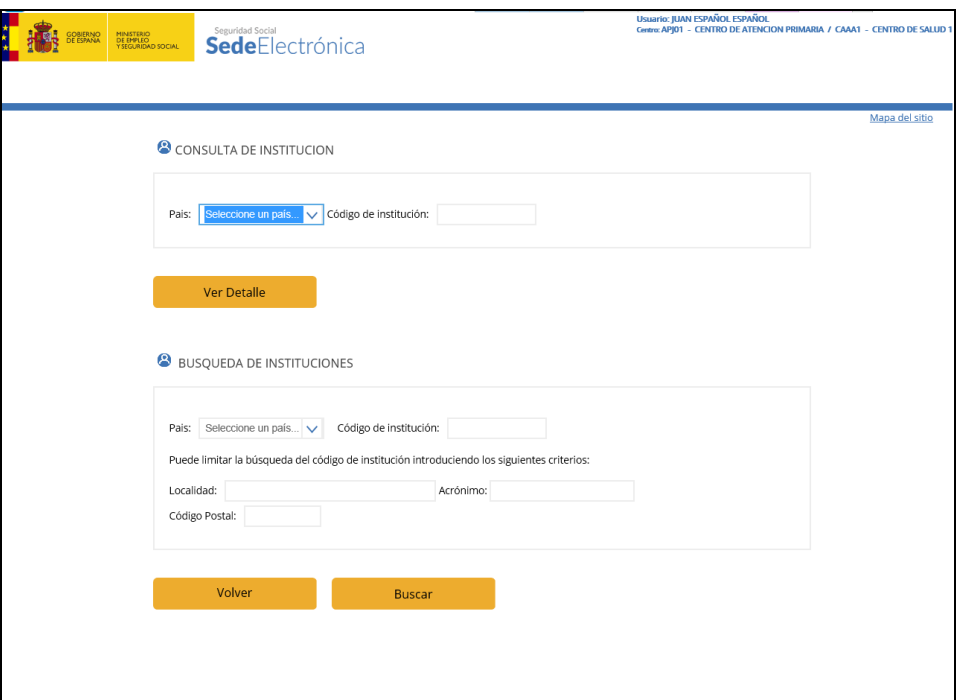

Figura- 11

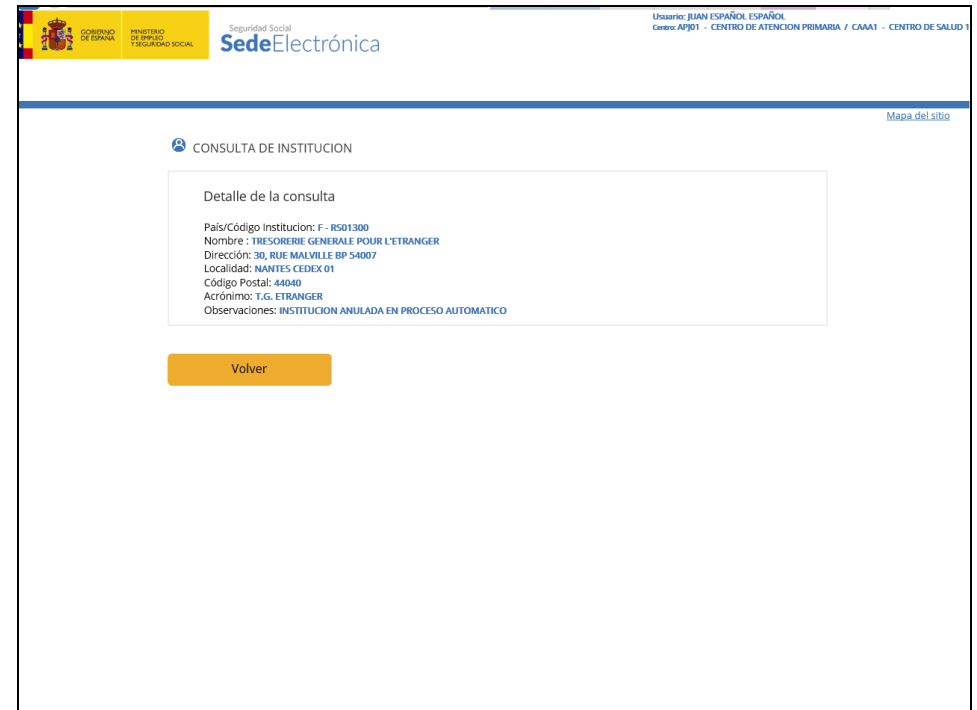

Figura- 12

En el caso de listas de elementos, cuando el número es superior a 10 aparecerán las flechas de paginación derecha e izquierda para avanzar o retroceder páginas respectivamente.

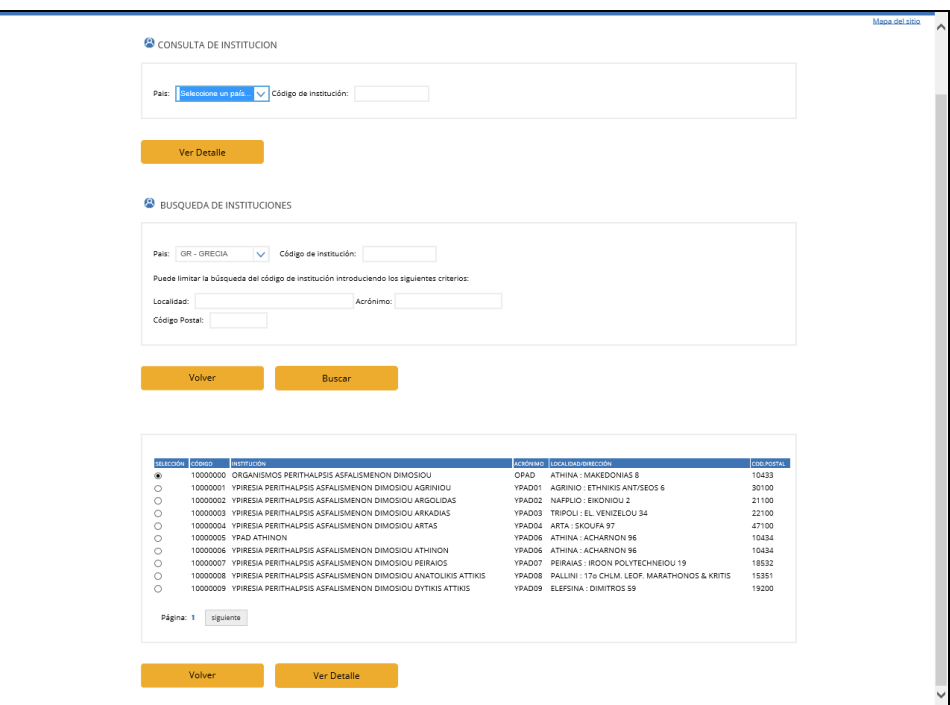

Figura- 13

#### $\checkmark$  Mensajes

Los mensajes informativos facilitan al usuario el manejo de la aplicación mostrándole la respuesta del sistema a sus acciones, mostrándose en la parte superior en forma de lista (figura- 14).

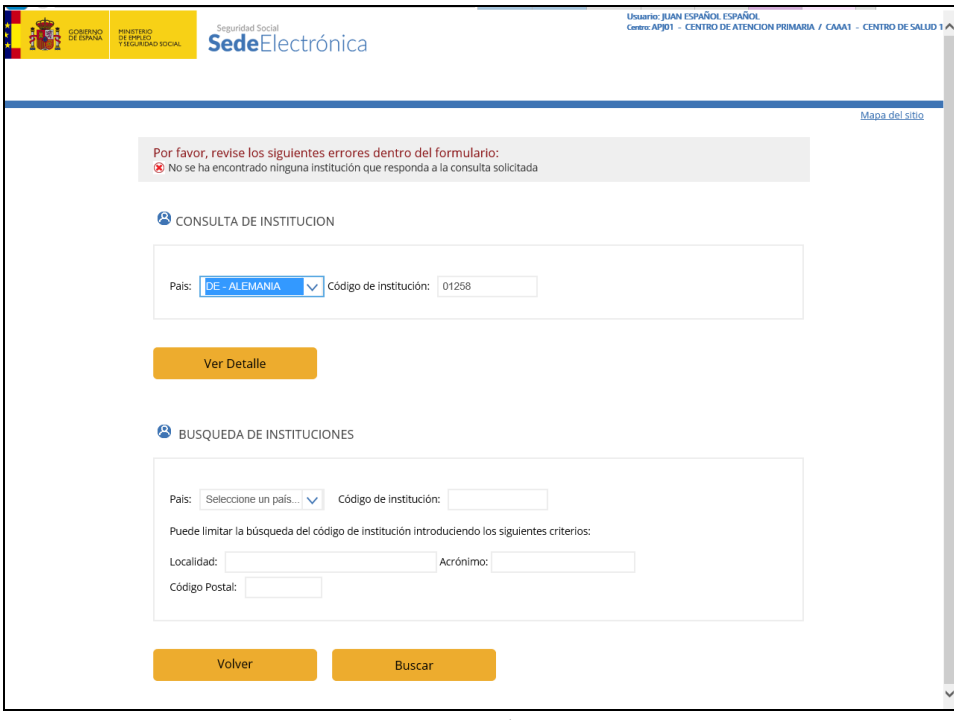

Figura- 14

#### <span id="page-14-0"></span>**3.3.ELEMENTOS COMUNES DE LAS PANTALLAS**

En el desarrollo de esta aplicación se han utilizado los elementos gráficos propios del entorno web.

#### **Enlaces**

Son los elementos empleados para la navegación entre pantallas, que aparecen en forma de texto (figura- 15).

Para interaccionar con éste elemento se debe pulsar con el ratón sobre el texto que indica la acción a realizar, se mostrará una nueva pantalla que puede ser otro menú o una pantalla de datos.

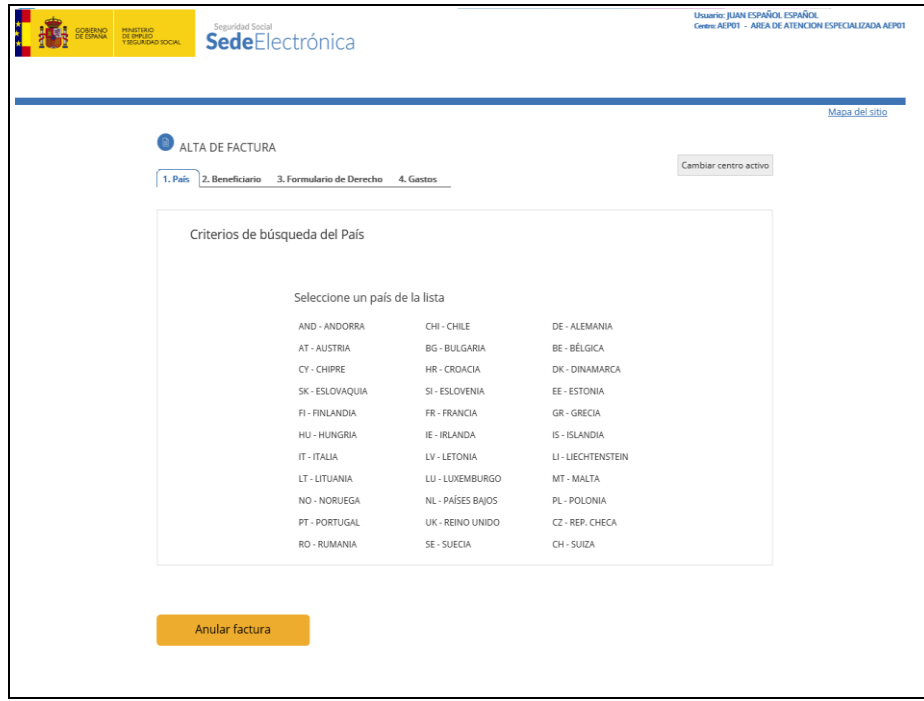

Figura- 15

#### **Cajas de texto**

Se utilizan como campos de entrada de información en la aplicación, son los más comunes. Generalmente las cajas de texto van acompañadas por un texto descriptivo del tipo de contenido esperado (figura- 16).

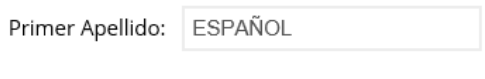

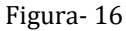

Para interactuar con la caja de texto se debe pulsar con el ratón sobre la caja de texto para colocar el cursor dentro del campo y a continuación introducir mediante el teclado el texto correspondiente.

Un conjunto de cajas de texto se denomina formulario (otros elementos o campos de un formulario son las listas desplegables, botones, etc). Para avanzar el cursor de un campo a otro, además del ratón se puede utilizar la tecla <Tabulador>.

#### **Botones de acción**

Los botones son tan importantes como las cajas de texto, ya que son los encargados de desencadenar acciones y confirmar la entrada de datos (figura- 17).

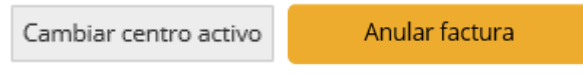

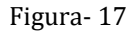

Pulsar con el ratón sobre el botón que indica la acción que se desea realizar.

El botón *"Volver"* anula la operación que se está realizando.

El botón *"Modificar"*, *"Aceptar"*, *"Eliminar"*,... generalmente realiza el envío de los valores introducidos en la pantalla a través de los distintos elementos que la componen, ej.: cajas de texto, listas desplegables, etc.

#### **Listas desplegables**

Las listas desplegables son comúnmente utilizadas cuando se quiere que el usuario seleccione uno de los valores de una lista limitada y generalmente corta, por ejemplo una lista de países (figura- 18).

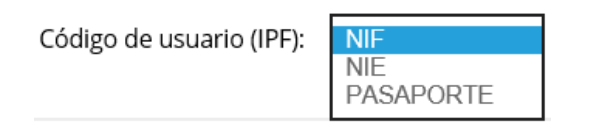

Figura- 18

Pulsar con el ratón sobre la flecha que aparece a la derecha para desplegar la lista (figura- 18).

Para plegar la lista pulsar de nuevo sobre la flecha.

Para seleccionar una de las opciones, desplazar el cursor sobre los elementos de la lista hasta que aparezca sombreada la opción deseada y pulsar sobre ella.

Si la lista es superior al área de visualización, utilizar la barra de desplazamiento vertical para ver el resto de elementos.

#### **"CHECKBOX"**

Estos elementos (figura- 19) permiten marcar una opción como cierta (marcada) o falsa (sin marcar).

Todos los centros de Asistencia □

Figura- 19

Situar el ratón sobre la caja blanca y pulsar. La caja aparecerá rellena. Para desmarcar utilizar el mismo procedimiento.

#### **"RADIO-BUTTON"**

Se utilizan para seleccionar una única opción de entre varias disponibles (figura-20).

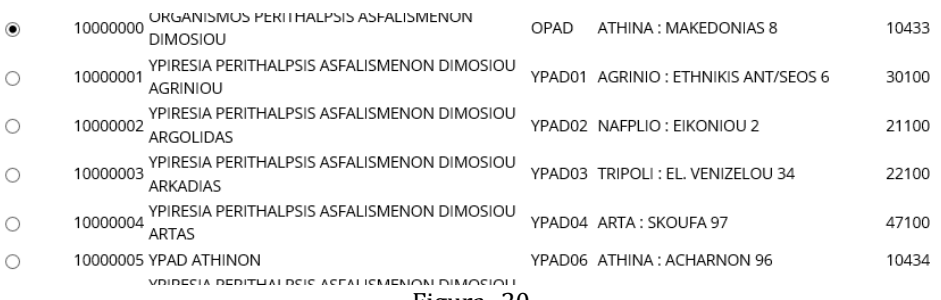

Figura- 20

Situar el ratón sobre el círculo asociado a la opción a seleccionar y pulsar. El botón aparecerá relleno con un círculo negro.

Al marcar otra opción, la anterior se desmarca automáticamente.

## <span id="page-17-0"></span>**4. DESCRIPCIÓN DEL SISTEMA. FUNCIONES Y OPERACIONES**

#### <span id="page-17-1"></span>**4.1.DESCRIPCIÓN GENERAL**

El objetivo principal del proyecto ASIA es obtener una gestión mecanizada integral de la prestación por Asistencia Sanitaria Internacional (ASI), según el procedimiento establecido en las normas internacionales de Seguridad Social, generando una única estructura de Base de Datos centralizada.

Los servicios **FISS**, **Facturación Internacional de Servicios de Salud**, permiten la gestión de gastos reales por asistencia sanitaria servida en España de manera on-line vía Internet desde las Unidades de Facturación previstas por cada Servicio de Salud.

#### <span id="page-17-2"></span>**4.1.1. CAPTURA DE DATOS**

La gestión de los formularios se realizará desde los distintos Centros de Grabación del Servicio de Salud.

El mantenimiento de los centros, usuarios, tarifas mínimas anuales e Instituciones corresponderá a los Servicios Centrales del Servicio de Salud.

Cada usuario que acceda al sistema, tendrá asignado un perfil que controlará las distintas opciones a las que tendrá acceso.

#### <span id="page-17-3"></span>**4.1.2. GESTIÓN DE APLICACIONES**

El subsistema contempla los siguientes perfiles:

- Funciones asociadas al perfil de **Gestor:**
	- **Mantenimiento de Facturas:**
		- Alta, baja, modificación y consulta de Facturas.
	- **Consulta de Facturas**:
		- Consulta de Facturas por Número de Orden.
		- Consulta de Facturas por Identificador o Número de Identificación de Beneficiario.
		- Consulta de Facturas por Apellidos de Beneficiario.
		- Consulta de Facturas por Número de Expediente.
		- Consulta de facturas por  $N^{\circ}$  Factura emitida por ASIA (Formulario E-125).

#### **Listados por Fecha**

- **Cambio Centro Activo**
- **Consultar Instituciones**
- **Mantenimiento de Beneficiarios**:
	- Modificación y consulta de Beneficiarios.

Los Servicios Centrales del Servicio de Salud tendrán asignado el perfil de "**Administrador**" mientras que los usuarios de los distintos Centros de Grabación tendrán asignado el perfil de "**Gestión"**.

Este manual describe las distintas funcionalidades correspondientes al perfil de **Gestión.**

#### <span id="page-18-0"></span>**4.2. MENÚ PRINCIPAL**

Cada usuario del sistema tendrá asignado un perfil que determinará las distintas opciones a las que tendrá acceso.

El menú de entrada para los usuarios con perfil de gestión es el siguiente:

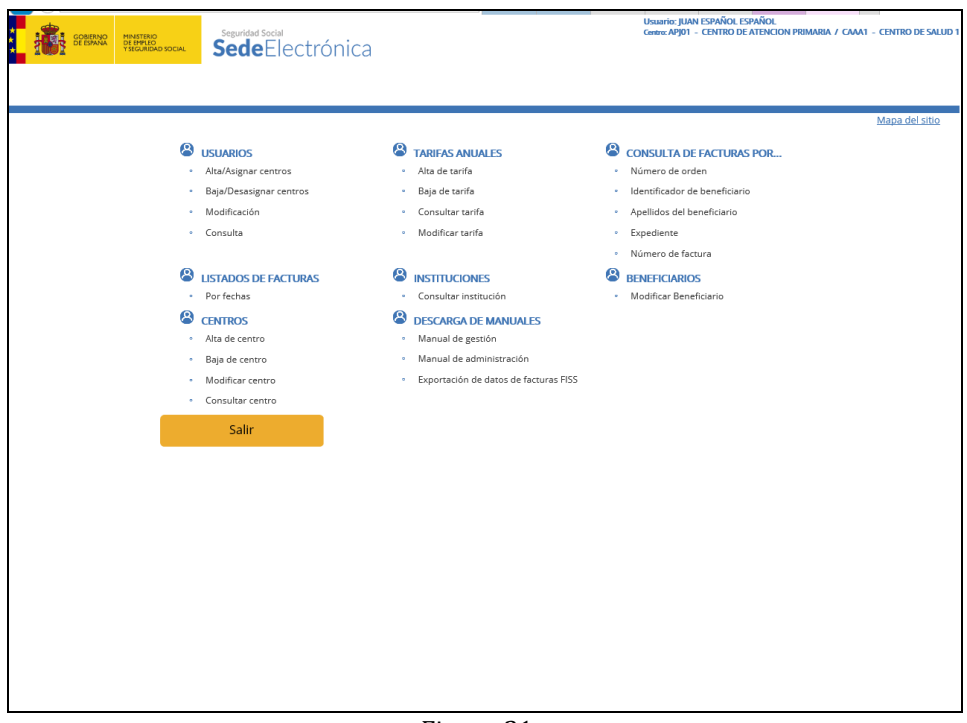

Figura-21

El objetivo de este subsistema es permitir la gestión de todos los elementos necesarios para poder gestionar las facturas desde los distintos Centros de Grabación así como la posibilidad de consultar las facturas grabadas por cualquier centro.

#### <span id="page-18-1"></span>**4.3. GESTIÓN DE FACTURAS**

#### <span id="page-18-2"></span>**4.3.1. ALTA DE FACTURA**

Desde el menú principal para acceder a la operación alta de factura.

## **8** FACTURAS

- Alta de factura
- Baja de factura
- Modificar factura

#### Figura- 22

Únicamente podrán realizar esta operación las Unidades de Facturación previstas por cada Servicio de Salud.

Un usuario solo podrá dar de alta facturas que pertenezcan a sus centros de grabación y asistencia asignados. Para poder dar de alta facturas de un centro de grabación y asistencia distintos al que aparece en la pantalla, se deberá de cambiar el centro activo del usuario, para tal efecto existe un botón "Cambiar centro activo" en todas las pantallas que se deberán cumplimentar a lo largo del proceso de alta.

**La factura irá a nombre del beneficiario de la prestación, si éste no está dado de alta se facilitará desde la pantalla de la factura la realización del alta del beneficiario.**

#### <span id="page-19-0"></span>**4.3.1.1. PASO 1: SELECCIÓN DEL PAIS**

La primera pantalla nos permite seleccionar el país de aseguramiento del beneficiario de la prestación de la factura que se dará de alta. Para ello se muestra una lista de enlaces con el código y el nombre de los países que pueden seleccionarse.

Para seleccionar uno de estos países se debe hacer clic con el botón izquierdo del ratón sobre el nombre del mismo.

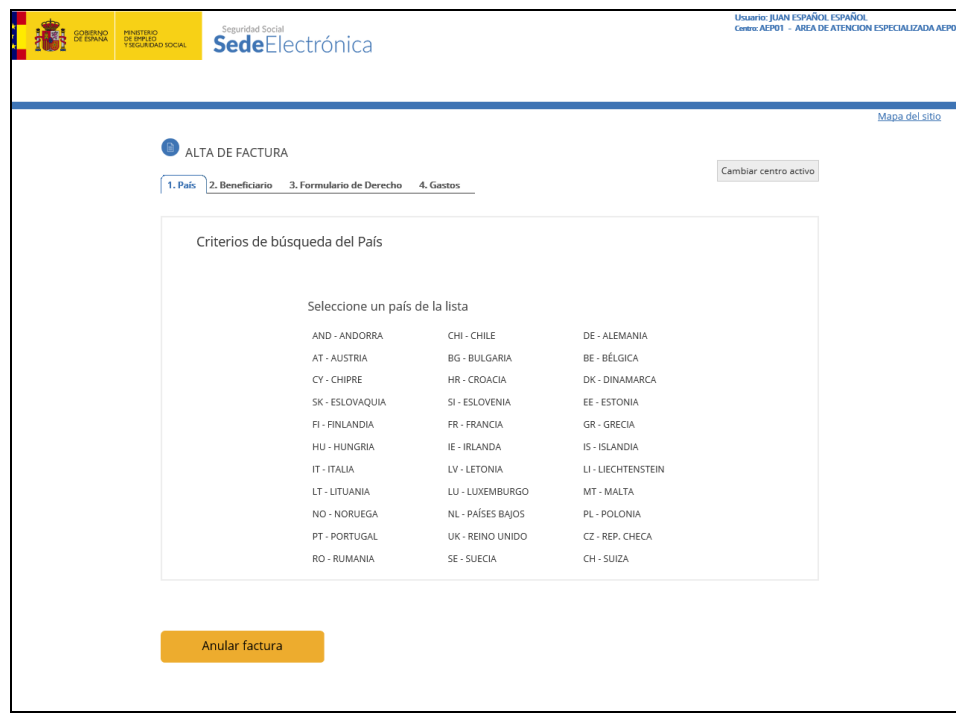

Figura- 23

Una vez seleccionado el país accederemos directamente al paso 2 del alta de facturas.

#### <span id="page-19-1"></span>**4.3.1.2. PASO 2: IDENTIFICACIÓN DEL BENEFICIARIO**

La primera pantalla recoge la información relativa al beneficiario de la prestación de la factura.

Estos datos se obtienen del formulario de derecho que el interesado ha presentado al recibir la asistencia sanitaria y se deberán grabar todos los datos que aparecen en el mismo para que el país correspondiente pueda identificar a su asegurado, al recibir el formulario E-125 /E-AND25, según se trate de Reglamentos Comunitarios de Seguridad Social o del Convenio Hispano-Andorrano de Seguridad Social.

El convenio existente entre España y Chile es de aplicación para aquellas personas de nacionalidad española o chilena que trabajen o hayan trabajado en uno o en ambos países, pensionistas y a sus familiares beneficiarios. Los formularios E-CHL 25 serán grabados en las DD.PP.

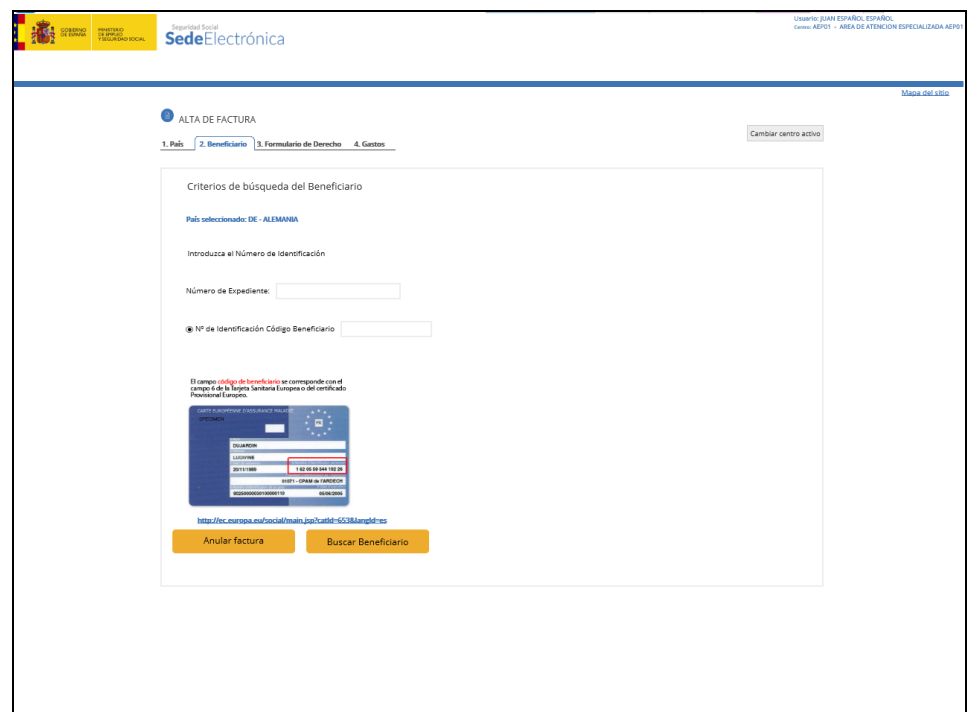

Figura- 24

Podemos introducir un número de expediente, debiendo consignar de forma obligatoria el número de identificación, como se explica a continuación.

**Seleccionamos el número de identificación** y debemos rellenar la caja de texto con el número de identificación (número de afiliación del beneficiario de la prestación en el país donde está asegurado), **que debe constar siempre en el formulario** de derecho a asistencia sanitaria.

#### **Este número real de identificación del asegurado en el país emisor del formulario de derecho, se codifica con el tipo de identificador "A" (afiliado).**

Cuando hemos seleccionado la opción del número de identificación del beneficiario de la prestación del formulario de derecho y en la caja de texto se ha grabado el número que consta en el formulario, pulsando el botón "Buscar Beneficiario" el aplicativo FISS lo buscará en la Base de Datos de ASIA. Si éste beneficiario de la prestación consta en dicha Base, nos aparecerán ya rellenos los datos relativos al beneficiario de la prestación, sin que se le deba dar nuevamente de alta (Figura- 24). Es posible que existan varios beneficiarios con el mismo número, de distinta institución, por lo que antes de ir directamente al siguiente paso del alta debemos seleccionar el beneficiario de la prestación de una lista. En caso de ser único aparecerá sólo uno en la lista, con opción a dar de alta otro beneficiario de la prestación si no se corresponde con el que se desea informar.

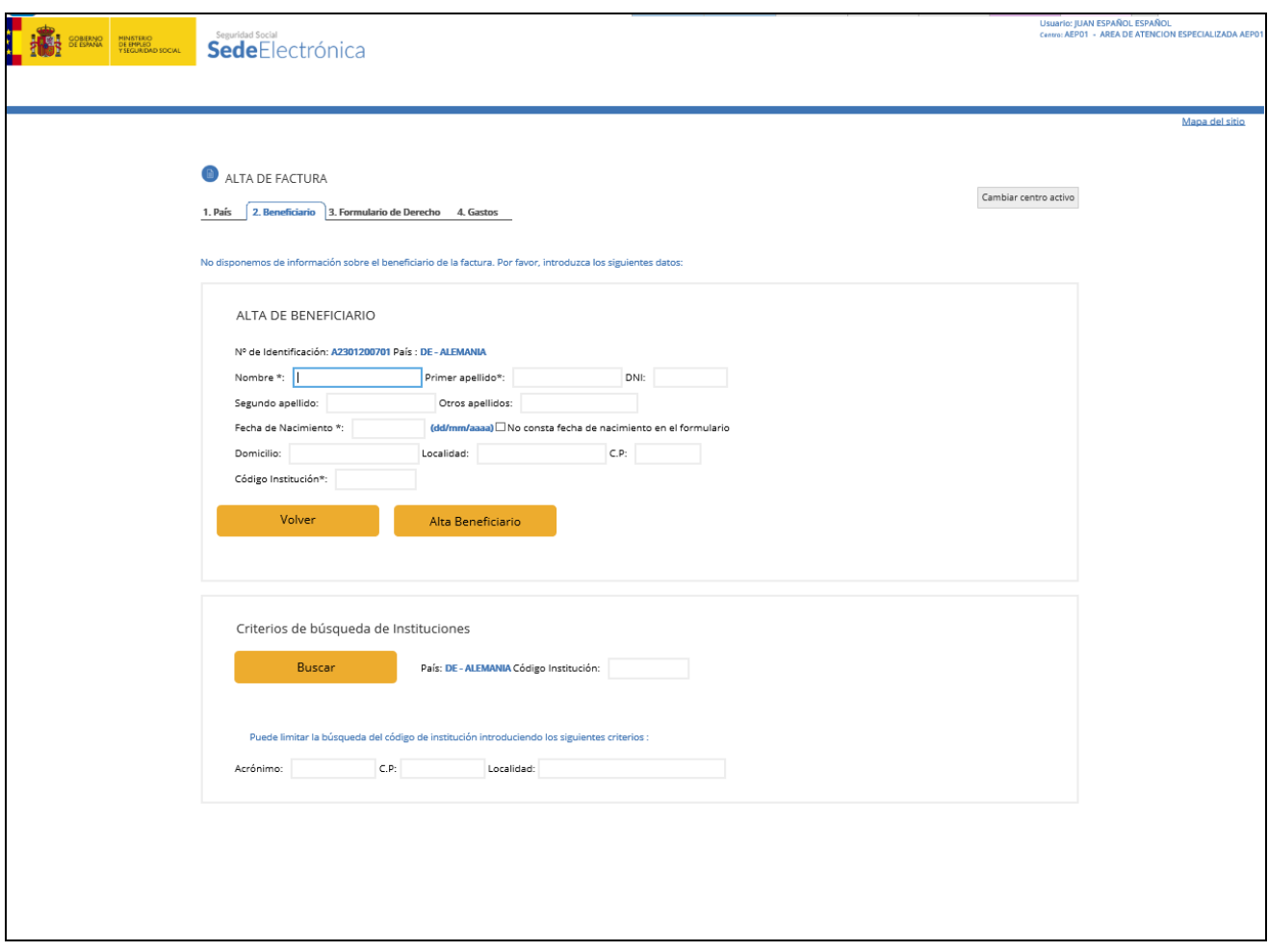

Figura- 25

Si no es así, nos dará el mensaje para proceder a su alta.

#### **Si nos hemos equivocado**:

Pulsar "Anular factura" para cancelar el proceso de alta y volver al menú principal.

Otra opción es dar de alta al beneficiario de la prestación, para lo que debemos pulsar el botón "Alta Beneficiario", que aparece una vez pulsamos el botón de búsqueda y que asignará al nuevo beneficiario de la prestación el mismo número de identificación que hemos introducido en la caja de texto correspondiente.

#### **Descripción de campos**

- **Número de Expediente.**
	- $\checkmark$  Dato opcional.
- **Tipo de Identificador de Beneficiario**
	- $\checkmark$  Dato obligatorio.
	- $\checkmark$  Se distinguen dos tipos de identificadores:
		- **N º Identificación**: este dato aparece en el apartado correspondiente del formulario de derecho (por ejemplo en el formulario E-111 - apdo. 1.1.).
- **Número de Identificación de Beneficiario**

Este campo solo podrá contener números y letras distintas de "Ñ".

**Si en el formulario de derecho** que se está utilizando para grabar la factura **viene el número de identificación** extranjero, **es imprescindible que introduzcan dicho número** para que el país que reciba el formulario de liquidación identifique a su asegurado.

Si el beneficiario de la prestación no existe, se visualizará un mensaje informativo y el sistema permitirá realizar el alta del beneficiario de la prestación antes de continuar con la factura.

**Es importante restringir el alta de beneficiarios con tipo de identificador "D"***,* número ASIA*,* por lo que previa alta de éstos, **se debe confirmar la no existencia del mismo con tipo de identificador "A",** número de identificación (número de afiliación extranjero).

Si el beneficiario de la prestación ya existe, se pasa a la segunda pantalla del alta de factura incorporando a la misma la información sobre el beneficiario de la prestación identificado, sino se dará de alta. Para pasar al segundo paso del alta de factura "Formulario de Derecho" debemos pulsar el botón "Asignar Beneficiario".

Cuando el país destinatario de la factura sea **ANDORRA** o **CHILE** se deberá seleccionar si los gastos a facturar corresponden al titular del formulario de derecho presentado o a un familiar del mismo, que este incluido en el formulario de derecho.

Si el titular del derecho consta en el sistema ASIA se mostrará para su selección la correspondiente información, así como la relativa a los familiares que consten registrados con él. Si el familiar que generó los gastos a facturar no existe en ASIA se deberá dar de alta.

En caso de no existir en ASIA el titular del formulario de derecho presentado deberá realizarse el alta del mismo. Si es un familiar el que generó los gastos y no consta en ASIA se deberá dar de alta, además de al titular, a dicho familiar.

#### <span id="page-22-0"></span>**4.3.1.3. PASO 3: FORMULARIO DE DERECHO**

La segunda pantalla muestra la información cumplimentada y validada hasta el momento y solicita información sobre el formulario de derecho (Figura- 26).

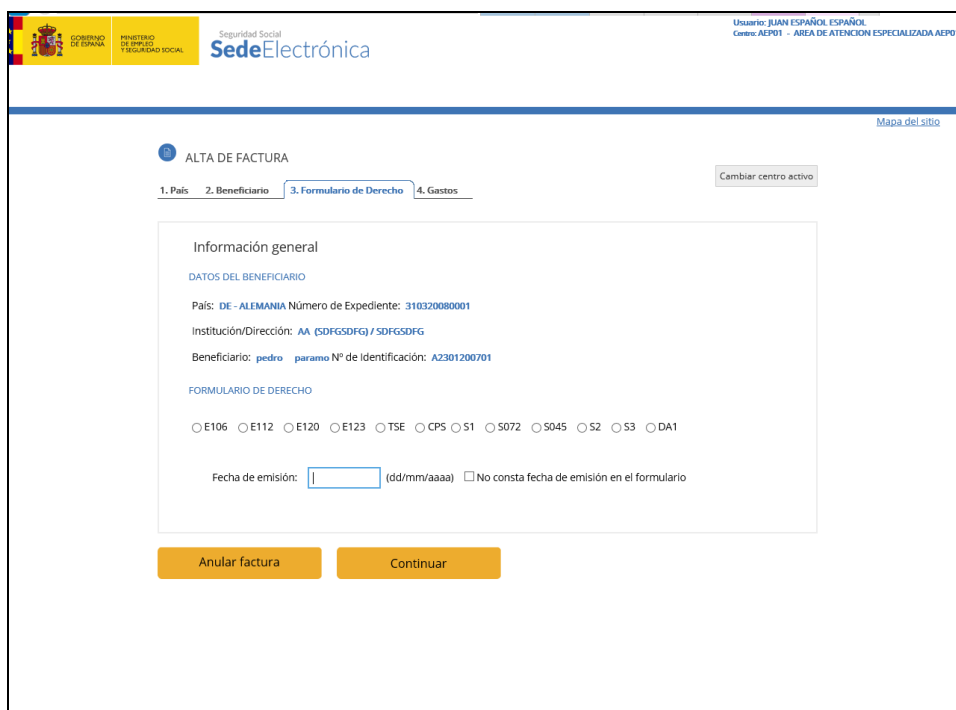

Figura- 26

**Seleccionar el tipo de formulario de derecho e introducir, si procede, la fecha de emisión del mismo,** que generalmente consta siempre en el formulario. Por ello solo excepcionalmente se podrá seleccionar el botón: "No consta fecha de emisión en el formulario".

Pulsar "Anular factura" para cancelar el proceso de alta y volver al menú principal.

Pulsar "Continuar" para validar la información y continuar con el alta de la factura.

#### **Descripción de campos**

#### **Datos del Beneficiario**

 $\checkmark$  Se mostrarán los datos introducidos en el paso 1 y 2.

#### **Formulario de Derecho**

- $\checkmark$  Dato obligatorio.
- $\checkmark$  Si el país seleccionado es un país de aplicación de los Reglamentos Comunitarios de Seguridad Social, los **formularios o documentos acreditativos del derecho** a asistencia sanitaria de referencia permitidos son los siguientes: Tarjeta Sanitaria Europea (TSE), Certificado Provisional Sustitutorio (CPS), E106, E112, E120, E123, S1, S2, S3, DA1, S045 y S072(Los formularios S1, S2, S3, DA1 y S072 entraron en vigor el 01/05/2010).

Si el país seleccionado es Andorra, es de aplicación el Convenio Hispano-Andorrano de Seguridad Social, siendo los formularios o documentos acreditativos del derecho a asistencia sanitaria de referencia permitidos los siguientes: E-AND06, E-AND11, E-AND12 y E-AND28.

#### **Fecha de emisión**

 $\checkmark$  Dato obligatorio, siempre que el documento o formulario de derecho presentado sea distinto de la Tarjeta Sanitaria Europea (TSE).

 **SOLO** si no viene cumplimentada la fecha de emisión, marcar **no consta fecha de emisión en el formulario.**

#### **Datos asociados al Formulario de Derecho**

- $\checkmark$  Si el formulario de derecho que se desea introducir es un E-106, E-120, S1 o S072 y los datos concernientes al mismo existen ya en el sistema ASIA, al cumplimentar el campo **Fecha de Emisión** se rellenarán automáticamente los campos **Categoría**, **Fecha Inicio de Validez** del formulario y **Fecha Fin de Validez** del formulario.
- $\checkmark$  En el caso de los formularios E-106, E-120, S1 o S072 cuando en el Sistema ASIA existan varios formularios del mismo tipo, si se marcó **no consta fecha de emisión en el formulario,** se mostrará una pantalla con los posibles formularios.

Seleccionar el formulario que corresponda con el aportado por el asegurado y pulsar "Continuar" para continuar con el alta de la factura.

 $\checkmark$  En el caso de no existir en el sistema el formulario de derecho (E-106, E-120, S1 o S072) o si se trata de otro tipo de formulario de derecho (CPS, S045, E-111, E-123 o E-128) se deberán introducir obligatoriamente la **fecha de emisión** y la **fecha de inicio** y **fecha fin** de derecho (ver paso 3 apartado Descripción de campos).

Cuando el documento acreditativo del derecho a asistencia sanitaria presentado sea la TSE, únicamente es posible introducir la fecha de fin del derecho, ya que en dicha TSE solo consta la fecha de caducidad (fin del período de validez del derecho a asistencia sanitaria a favor del beneficiario de la TSE) pero no contiene ni la fecha de su emisión, ni la fecha de inicio del derecho, que en todo caso nunca podría ser anterior al 01.06.2004, en que dicho documento entró en vigor.

- **Cuando** la factura se genere en base a un formulario E-106 (o E-AND 06 para Andorra), E-120, S1 o S072 que no haya sido **grabado en ASIA**, es decir que no consta, **es imprescindible** que por el usuario o el centro, que está grabando la factura **se remita a la Dirección Provincial del INSS** correspondiente **la fotocopia del formulario** presentado por el asegurado, a fin de que dicha Dirección Provincial pueda realizar los trámites de inscripción o no, según proceda. Este trámite es preceptivo para este tipo de formularios. Los formularios E-106 (o E-AND 06 para Andorra), E-120, S1, S-072 deben estar cumplimentados y sellados siempre por una Dirección Provincial del INSS para que sean válidos y que la institución destinataria de la factura (E-125 o E/AND 25) la abone. Además, los formularios E-106 y E-120 contienen una parte B donde la Dirección Provincial del INSS relaciona los miembros de la familia del titular del formulario, que han sido inscritos junto con él.
- $\checkmark$  Si los datos relativos al formulario E-106 (o E-AND 06 para Andorra), E-120, S1 o S072 informados por el centro de grabación no coinciden con los registrados en el sistema ASIA, éste indicará que no existe dicho formulario. No obstante se permitirá el alta de dicha factura y su emisión, aunque estas facturas serán susceptibles de rechazo por parte de la institución destinataria de la misma.

#### <span id="page-25-0"></span>**4.3.1.4. PASO 4: GASTOS GENERADOS**

La tercera pantalla muestra la información incluida en la factura hasta el momento, **solicita información adicional**, en caso necesario, **referente al formulario de derecho y permite introducir los gastos generados**.

En el bloque superior de la pantalla se muestra la información incorporada en los pasos anteriores (Figura- 27).

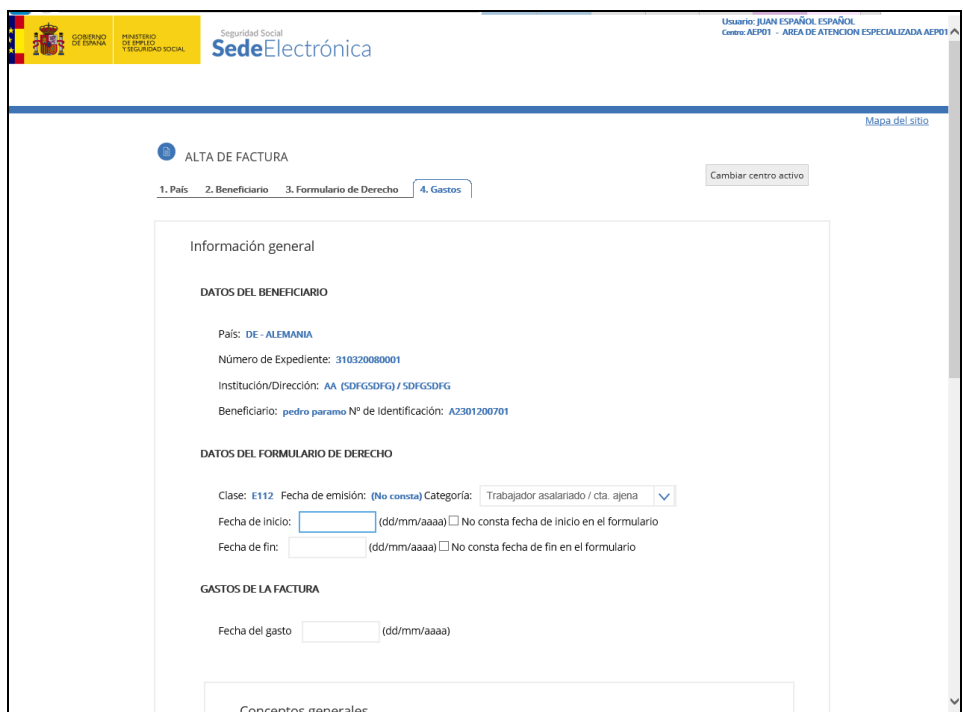

Figura- 27

**Si** el formulario de derecho de referencia indicado es **E106, E120, S1, S2, S3, DA1 o S072**  y **existe en el sistema**, **se mostrarán las fechas de inicio y fin de derecho**, así como la **categoría o tipo de asegurado**.

En caso contrario, se solicitarán dichos datos. **Esta información debe constar también en la casilla correspondiente del apartado del formulario, reservado a los datos del beneficiario de derecho.**

En este bloque se introducirán los datos correspondientes al formulario:

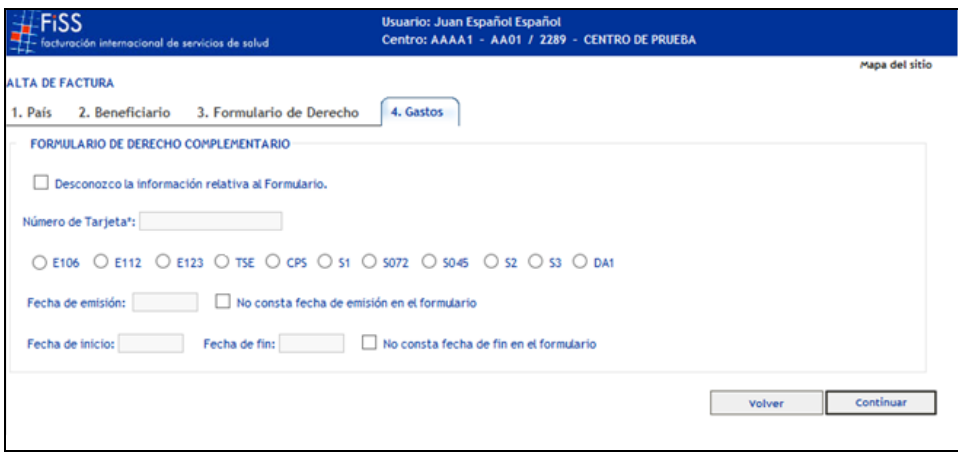

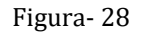

#### **La introducción de la fecha de inicio y fecha de fin del periodo de validez del formulario de derecho es fundamental** por dos razones:

- Porque así el programa valida que la asistencia se ha prestado dentro del período de validez del formulario de derecho. Lo que evitará el rechazo de abono en el caso contrario.
- Porque el país receptor del formulario de liquidación podrá localizar que ha emitido dicho formulario de derecho y efectuará el abono de la factura con más celeridad, sin necesidad de solicitar una copia del mismo para identificarlo.

Sin embargo si se trata de un formulario **E111, E112, y E123** y en dichos formularios no consta la fecha de inicio o fin, se podrá marcar excepcionalmente en ambas "No consta fecha de inicio o fin en el formulario" según proceda.

Cuando se trate de formularios **E106, E120,S1, S2, S3, DA1, S072, EAND06, EAND11, EAND12 Y EAND28, la fecha de inicio será siempre obligatoria**, pudiendo marcar excepcionalmente **"**No consta fecha de fin en el formulario" si no figura la fecha fin en los citados formularios.

En el caso de **TSE, no se permitirá introducir valor alguno en el campo Fecha Inicio, siendo el campo fecha de fin obligatorio.**

Si se trata de un **CPS o S045 ambos campos fecha de inicio y de fin son obligatorios.**

Si el formulario de derecho es **una TSE, un CPS o un S045,** existe un nuevo**: número de tarjeta**. Este campo será obligatorio cuando se trate de una TSE y opcional en el caso de CPS y S045.

Para rellenar el número de tarjeta se debe transcribir fielmente el identificador que consta en el apartado 8 de la TSE, que puede ser numérico, alfanumérico e incluso contener espacios en blanco y guiones de separación del cuerpo de identificación y puede ser inferior a las 20 posiciones previstas como máximo en este campo.

El campo está preparado para recoger 20 dígitos como máximo. Si el dato que consta en la TSE en base a la que están facturando es por un número inferior de posiciones no se deberán completar los espacios restantes con ceros.

El nº de identificación de la tarjeta que consta en el apartado 8 es distinto del nº de identificación personal del asegurado que consta siempre en el apartado 6 de dicho documento.

En el bloque inferior, se introducirán los datos asociados a Gastos (Figura- 29).

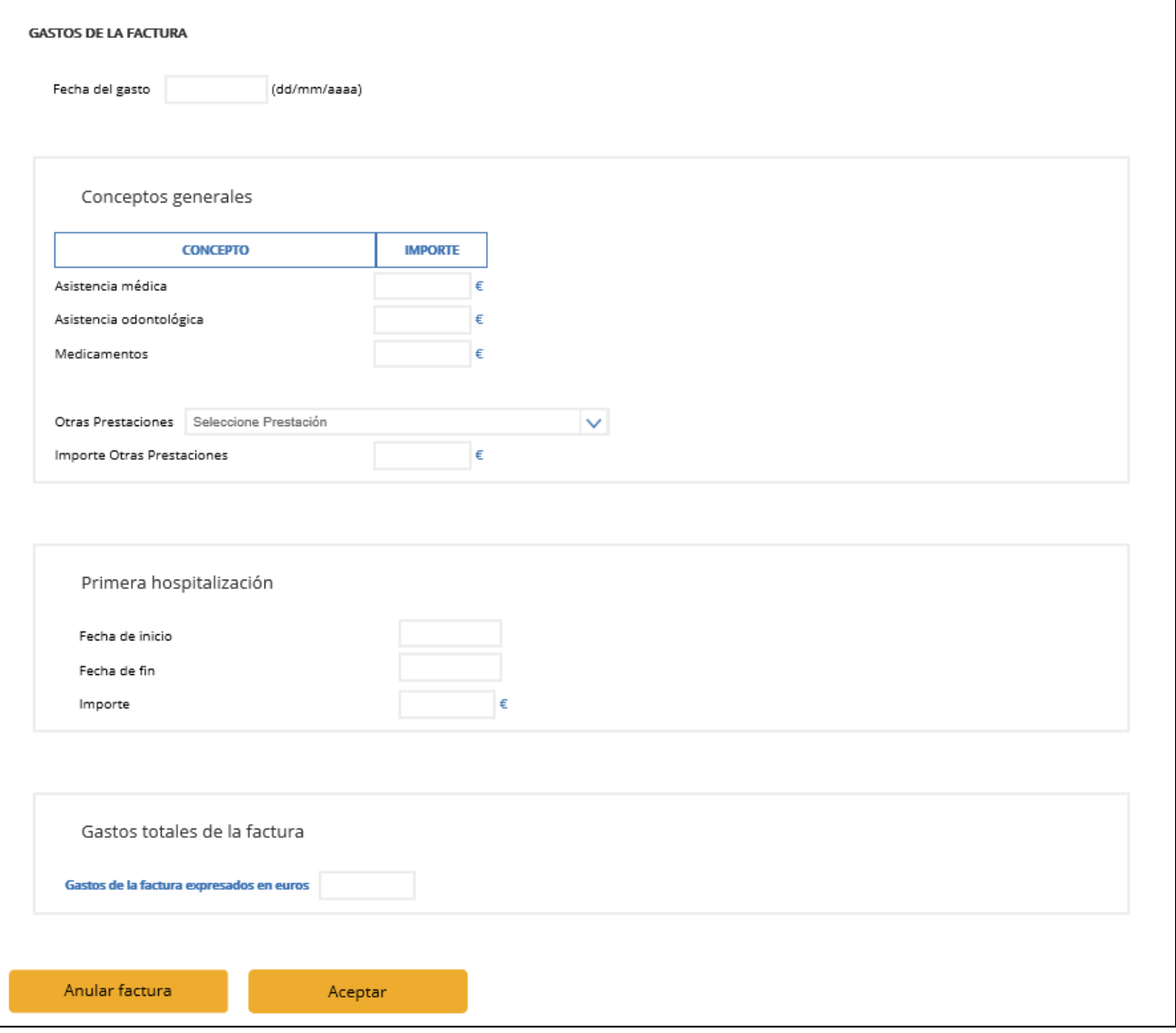

Figura- 29

Si nos hemos equivocado, se podrá pulsar "Anular factura" para cancelar el proceso de alta y volver al menú principal.

Pulsar "Aceptar" para validar la información y dar de alta la factura

Toda factura debe tener al menos un gasto, para ello se deberá cumplimentar bien una **fecha de gasto o una hospitalización**.

#### **Descripción de campos**

**Fecha de Gasto**

- $\checkmark$  La fecha del gasto es obligatoria y debe ser mayor o igual que 01/05/2010. Esta fecha se refiere al día en que se prestó la asistencia sanitaria.
- $\checkmark$  Si se indica fecha del gasto, se grabará, al menos, un gasto imputable a alguno de los siguientes conceptos: Asistencia Médica, Asistencia Odontológica, Medicamentos u Otras Prestaciones. (Prótesis, Ortesis, ambulancias, etc...).
- $\checkmark$  Igualmente, si se imputa un gasto a alguno de los conceptos anteriores se deberá indicar la fecha de gasto.
- $\checkmark$  Si para ese beneficiario de la prestación existe ya una factura con la misma fecha de gasto, se muestra el siguiente mensaje:

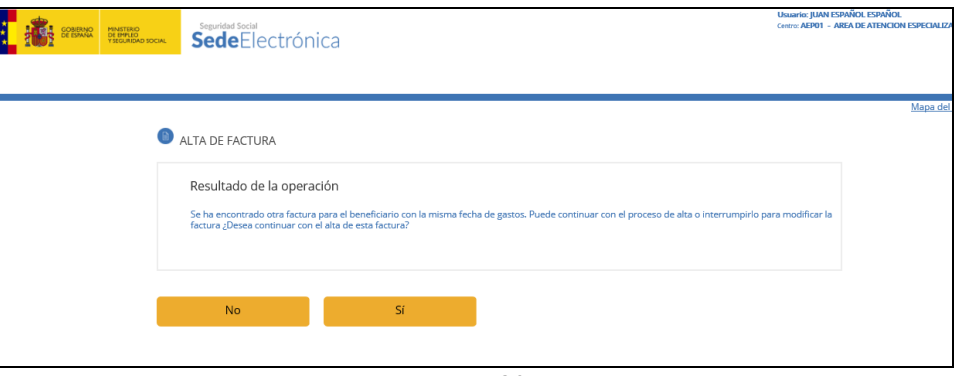

Figura- 30

- Pulsar "No" para volver a la pantalla de alta y modificar la fecha de gasto de la factura.
- Pulsar "Si" para generar una nueva factura para este beneficiario de la prestación con la misma fecha de gasto. Es decir, **si en el mismo día la misma persona ha recibido más de una asistencia sanitaria**.
- El campo **Otras Prestaciones** solo va a permitir los siguientes valores: en caso de elegir alguno el Importe deberá de estar relleno
	- Tratamientos de rehabilitación.
	- Analíticas especiales y pruebas de diagnóstico complementarias. (En este apartado se puede dejar escribir indicando la naturaleza de tales pruebas).
	- Transporte sanitario
	- Prótesis ortopédicas
	- Prótesis odontológicas
	- Ortesis
	- Diálisis
	- Oxigenoterapia
	- Radioterapia y/o quimioterapia

En caso de elegir alguno el campo **Importe Otras Prestaciones** deberá de estar relleno. En caso de elegir la opción "Analíticas especiales y pruebas de diagnóstico complementarias" se muestra el campo **Comentario** que deberá de rellenarse.

#### **Fecha Inicio, Fecha Fin e Importe referentes a la hospitalización**

- Los campos **Fecha Inicio, Fecha Fin e Importe** deberán estar cumplimentados en cuanto uno de ellos tenga contenido.
- $\checkmark$  El aplicativo realiza siempre las siguientes validaciones:
- $\checkmark$  La fecha de inicio y la fecha fin no pueden ser iguales y deben ser menor o igual que la fecha actual.
- $\checkmark$  La fecha de inicio debe ser mavor o igual que la fecha de inicio del formulario de derecho.
- $\checkmark$  La fecha de inicio debe ser mayor o igual que 01/05/2010.

#### **Importe total de factura**

- $\checkmark$  Una vez introducidos los gastos y pulsado el botón Aceptar para confirmar el alta de la factura, el sistema validará que el importe total no sea inferior al importe mínimo establecido por el Servicio de Salud para ese año en esa comunidad autonoma.
- $\checkmark$  En caso contrario, se mostrará el siguiente mensaje:

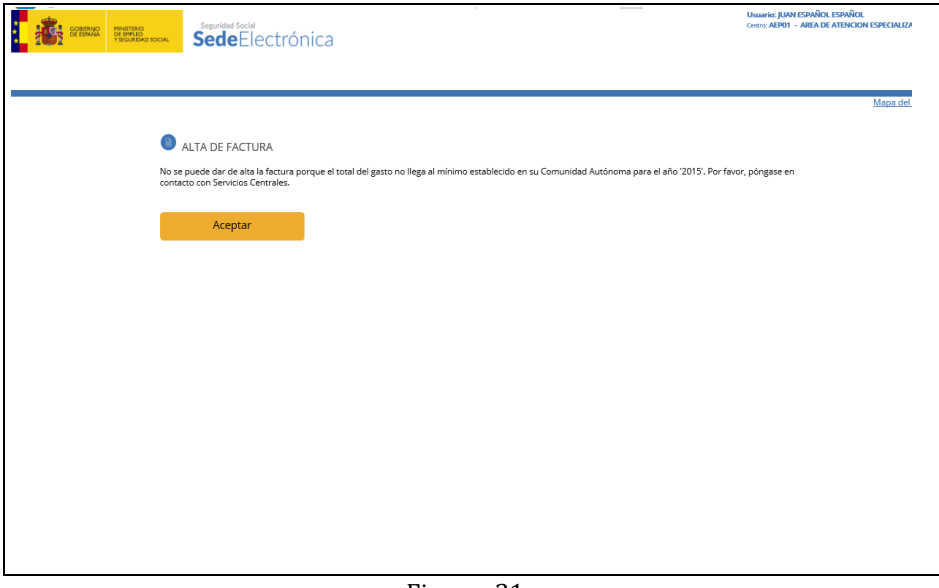

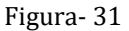

Pulsar "Aceptar" para cerrar la ventana de mensaje y corregir si procede los datos de gasto de la factura.

- **Formulario complementario:** Si el periodo de hospitalización no queda cubierto por el periodo de validez del formulario de derecho, pulsando el botón "Formulario de Derecho Complementario" se permite introducir la información referente al formulario de derecho complementario, que cubra el periodo de hospitalización completo.
- Si toda la información consignada es correcta, se efectúa el alta de la factura, generando en la aplicación informática ASIA, si procede, el E125-E correspondiente, y se mostrará un mensaje de confirmación que indica el número de orden con que se ha registrado en el sistema.
- $\checkmark$  El campo nº de orden se genera de forma automática al efectuar el alta de factura y se calculará por Centro de Grabación y Año de generación de la factura.
- $\checkmark$  Este campo permitirá posteriormente localizar la factura para realizar consultas, modificaciones o baja.

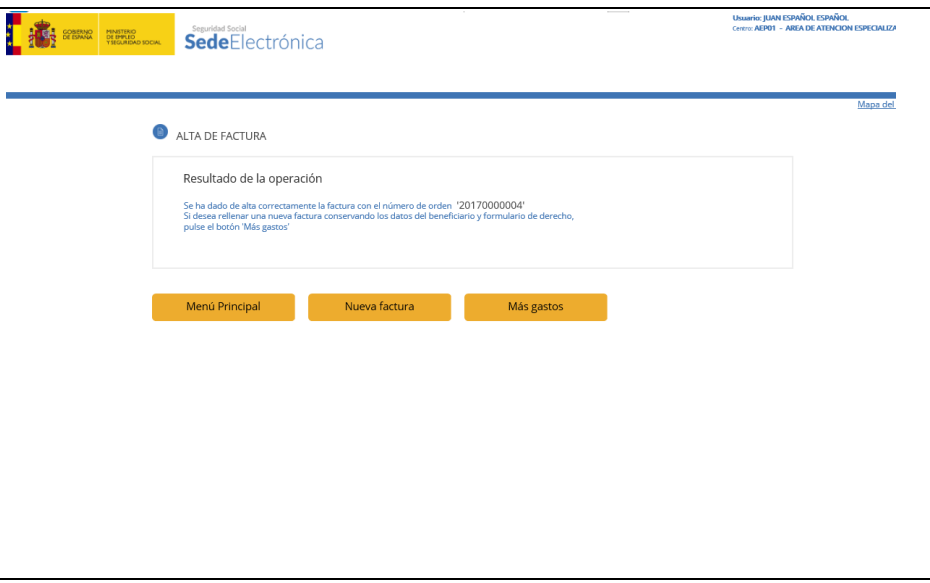

Figura- 32

- Pulsar "Menú principal" para salir del alta de facturas al menú principal de gestión.
- Pulsar "Más gastos" para generar una nueva factura para este Beneficiario.
- $\checkmark$  Pulsar "Menú principal" para dar de alta una nueva factura desde el inicio del proceso.

#### <span id="page-30-0"></span>**4.3.2. BAJA DE FACTURA**

La baja de las facturas está restringida a cada Unidad de facturación, es decir, solo serán visibles aquellas facturas que hayan sido dadas de alta por la unidad y siempre que no se haya emitido desde los Servicios Centrales del INSS el formulario E125 asociado, en cuyo caso el sistema mostrará un mensaje informativo.

Si pulsamos la opción baja de factura, nos aparecerá la siguiente pantalla de petición de datos, la cual tiene como dato obligatorio el nº de orden (el cual se nos ha facilitado a la finalización del proceso de alta).

#### **Descripción de campos**

- **Número de Orden**
	- $\checkmark$  Dato obligatorio.
	- $\checkmark$  Si el número de orden indicado no existiese se visualizará el error correspondiente (Figura- 33).

#### **Centro Activo**

 $\checkmark$  Para poder dar de baja facturas de un centro de grabación y asistencia distinto al que aparece en la pantalla, se deberá de cambiar el centro activo del usuario pulsando "Cambio Centro Activo".

Si los datos son correctos, al pulsar "Buscar" se mostrará la factura con todos los campos protegidos.

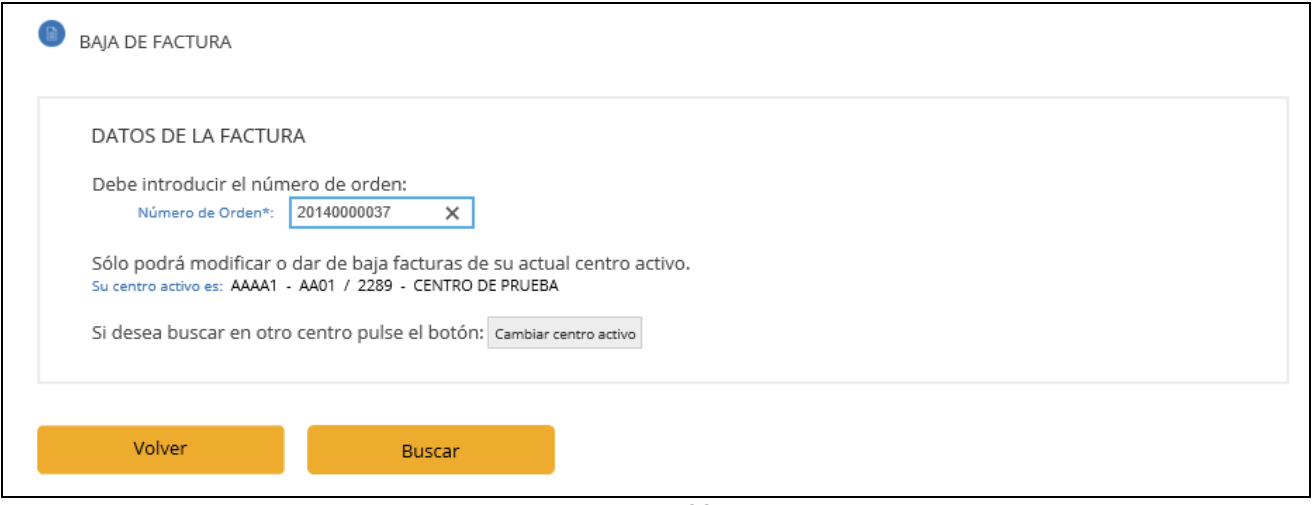

Figura- 33

Si facilitamos un nº de orden correcto y pulsamos el botón "Buscar" obtendremos el siguiente resultado:

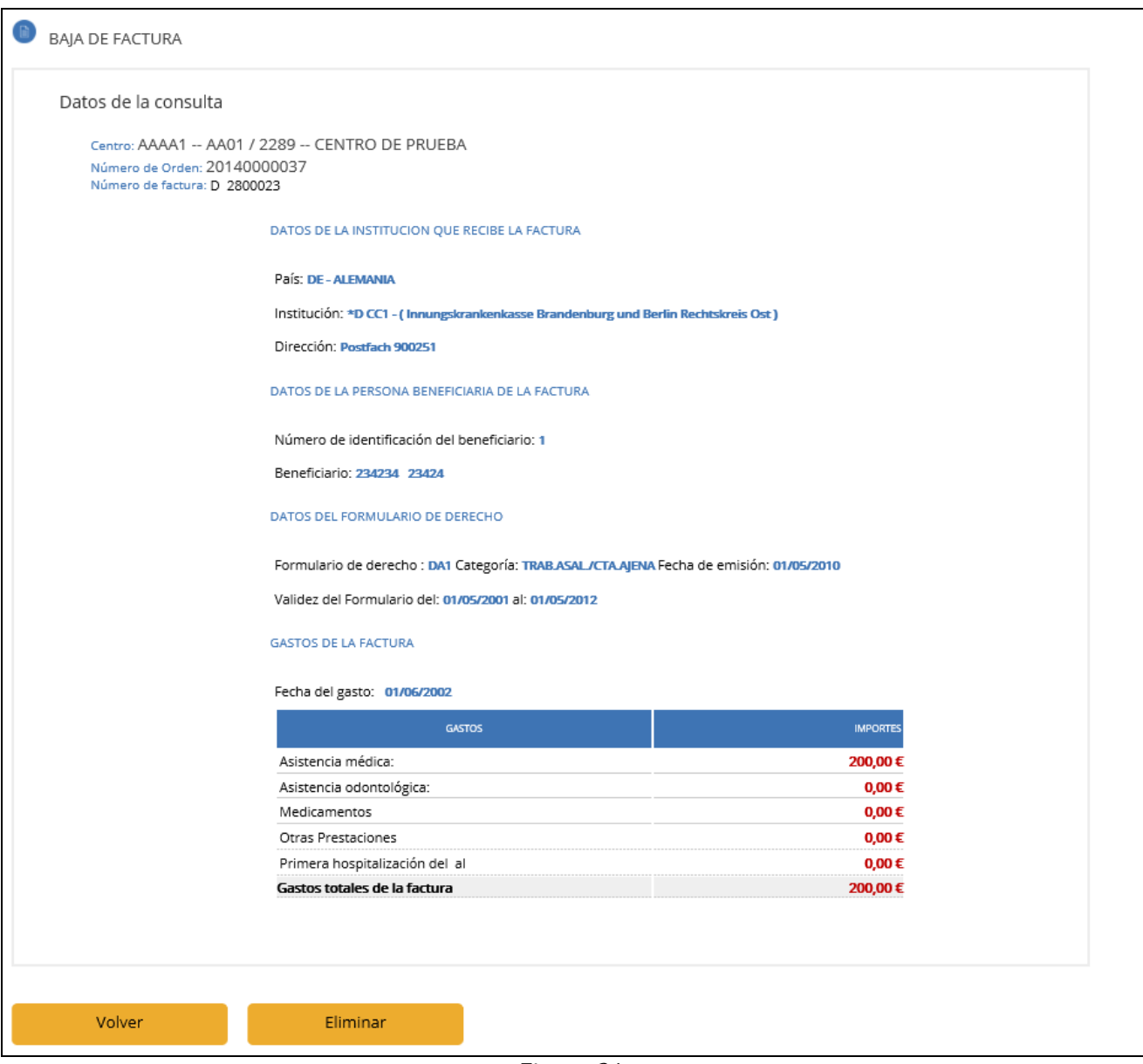

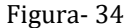

Si tenemos permiso para efectuar la baja, nos aparecerá el botón de eliminar, en caso contrario sólo se nos permitirá consultar el detalle de la factura.

Como operaciones adicionales, se nos permite:

- Modificar y dar de baja facturas de su actual centro activo.
- <span id="page-32-0"></span>Buscar la factura en otro centro.

#### **4.3.3. MODIFICACION DE FACTURAS**

Si pulsamos la opción modificación de factura, nos aparecerá la siguiente pantalla de petición de datos, la cual tiene como dato obligatorio el **nº de orden** (el cual se nos ha facilitado a la finalización del proceso de alta).

Si facilitamos un nº de orden inexistente nos aparecerá un mensaje informándonos de ello.

#### **Descripción de campos**

**Número de Orden**

- $\checkmark$  Dato obligatorio.
- $\checkmark$  Si el número de orden indicado no existiese se visualizará el error correspondiente

#### **Centro activo**

Para poder modificar facturas de un centro de grabación y asistencia distinto al que aparece en la pantalla, se deberá de cambiar el centro activo del usuario pulsando "Cambio Centro Activo".

La modificación de las facturas solo será visible para aquellas facturas para las cuales no se haya emitido desde los Servicios Centrales del INSS el formulario E125 asociado, en cuyo caso el sistema mostrará un mensaje informativo.

Si facilitamos un nº de orden correcto como el de la Figura-  $35 \text{ v}$  pulsamos el botón "Buscar", nos aparecerá el detalle de la factura, los datos correspondientes al segundo paso del proceso de alta de facturas, pero con los datos asociados a dicha factura, donde se nos permite modificar (Figura- 36):

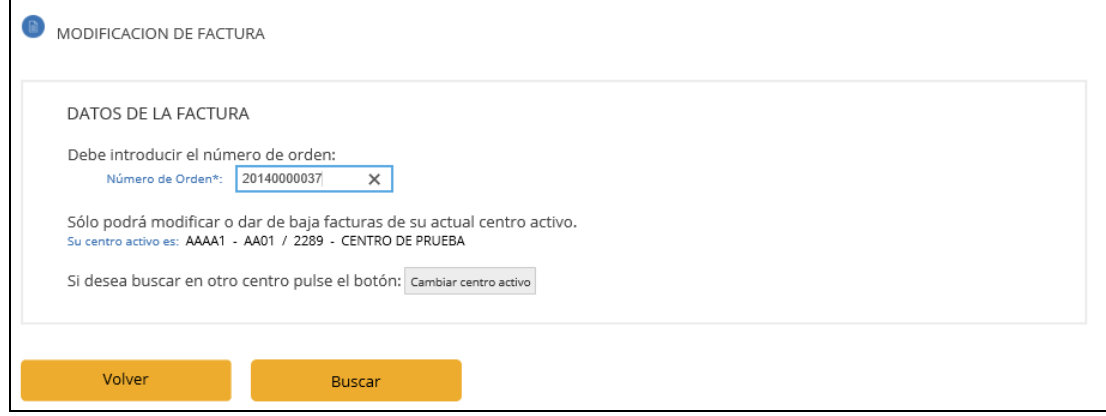

Figura- 35

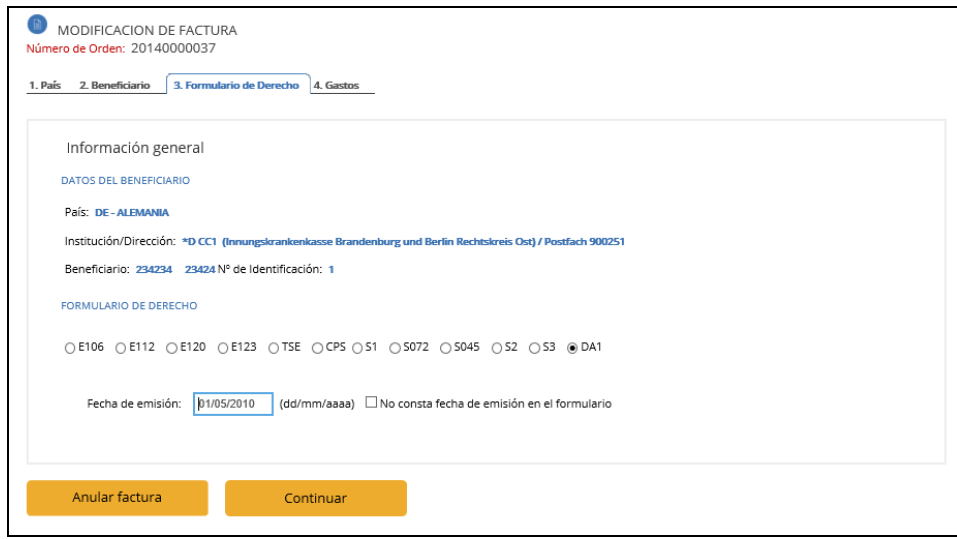

Figura- 36

#### <span id="page-34-0"></span>**4.4.CONSULTA DE FACTURAS**

Pulsando sobre la opción Consulta de Facturas del menú de Administración FISS (Figura-2) el sistema visualiza la siguiente pantalla (Figura- 37).

**CONSULTA DE FACTURAS POR...** 

- Número de orden
- Identificador de beneficiario
- Apellidos del beneficiario
- Expediente
- Número de factura

Figura- 37

Esta opción permite consultar facturas de cualquier centro de grabación.

#### <span id="page-34-1"></span>**4.4.1. CONSULTA POR NÚMERO DE ORDEN**

Esta pantalla recogerá todos los datos necesarios para consultar el detalle de una factura de un determinado centro de grabación por número de orden. (Año de generación de la factura, 4 posiciones y número, 7 posiciones).

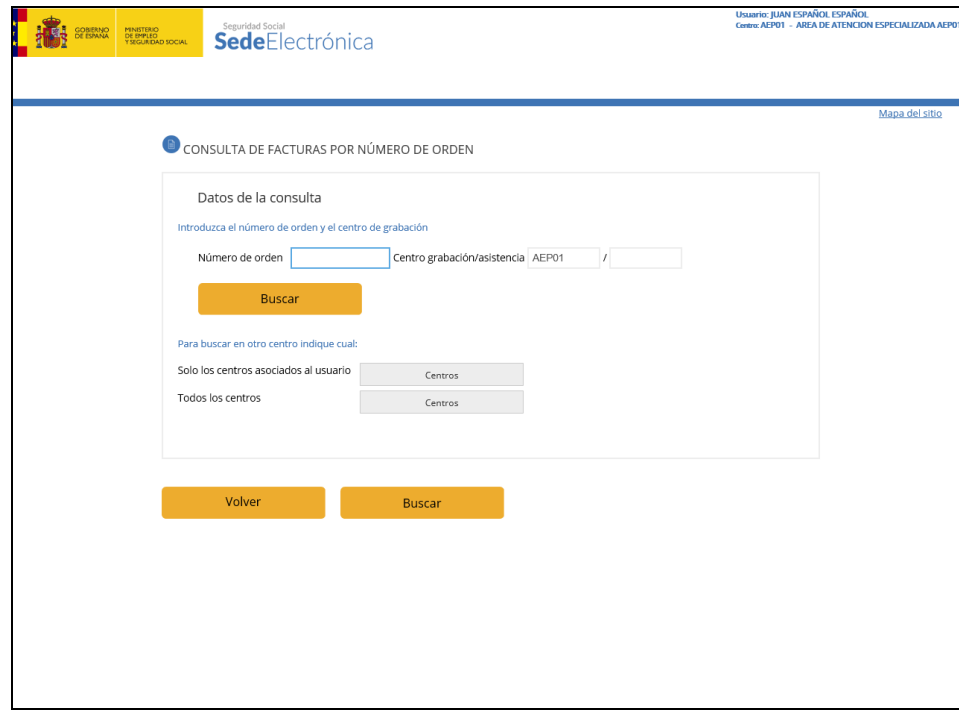

Figura- 38

Introducir campos de búsqueda y pulsar el botón "Buscar".

#### **Descripción de campos**

- Los campos Número de Orden, Centro de Grabación y Centro de Asistencia son obligatorios.
- Por defecto, el centro en que se realizará la búsqueda es el centro activo del usuario.
- Para consultar facturas de un centro de grabación/asistencia distintos se pueden introducir directamente los códigos en los campos correspondientes o seleccionar uno de la lista de centros que aparece al pulsar el botón "Centros".
	- $\checkmark$  Seleccionando la opción "Sólo centros asociados" se mostrará la lista de centros asociados al usuario que realiza la operación.
	- $\checkmark$  Seleccionando la opción "Todos los centros" se mostrará la lista de todos los centros registrados en el sistema.
- Cambiar el centro de búsqueda no modifica el centro activo del usuario.
- Si alguno de los campos anteriores no existiese se visualizará el mensaje de error correspondiente.

El resultado de la consulta muestra una nueva pantalla (Figura- 39) con la información de la factura buscada.

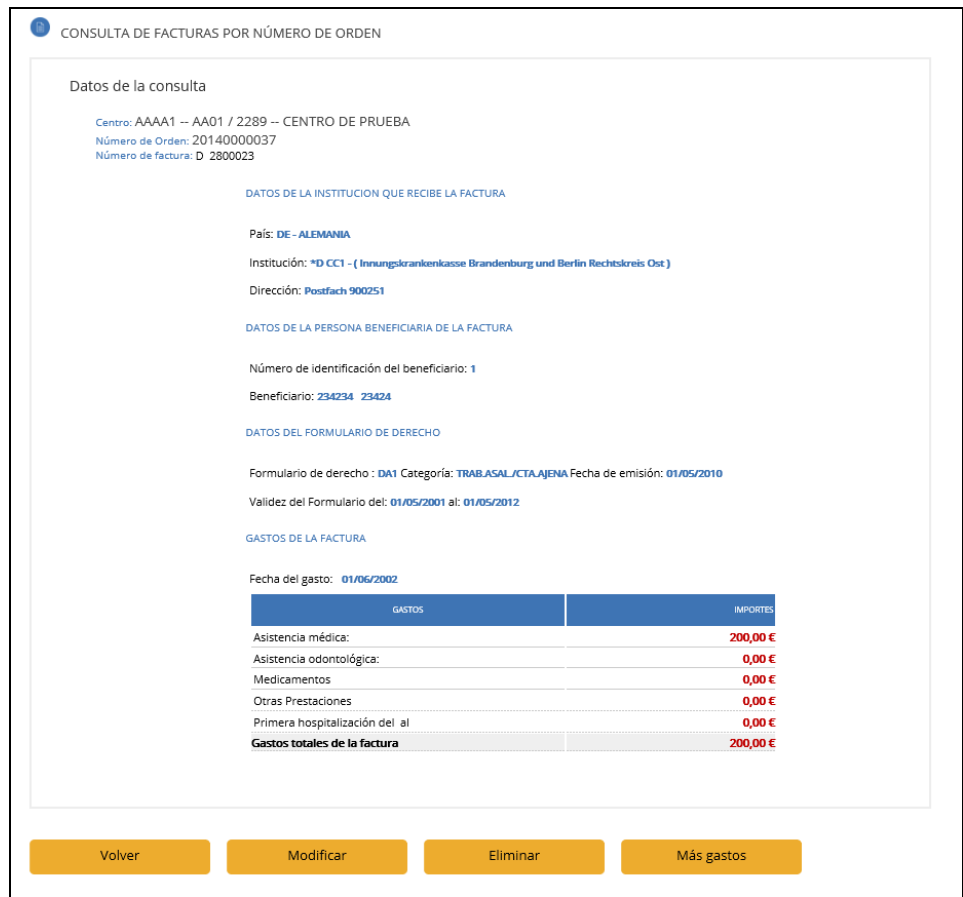

Figura- 39

Pulsar "Volver" para volver al Menú principal.

#### <span id="page-35-0"></span>**4.4.2. CONSULTA POR IDENTIFICACIÓN DE BENEFICIARIO**

Esta opción permite consultar todas las facturas asociadas a un Beneficiario.

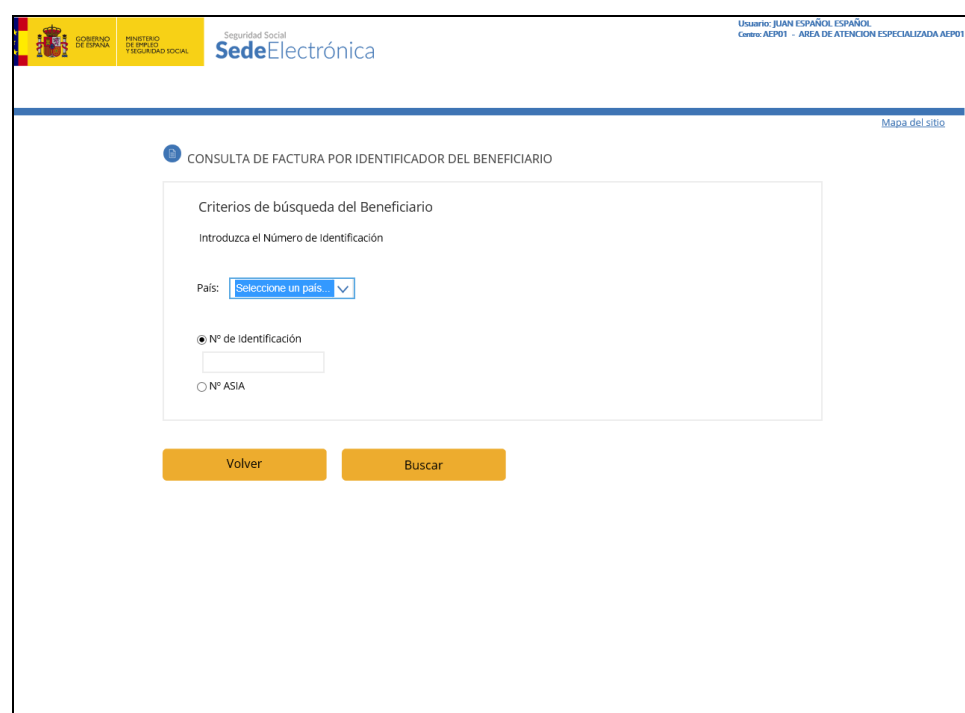

Figura- 40

Introducir los criterios de búsqueda y pulsar "Consulta".

#### **Descripción de campos**

- **País**
	- $\checkmark$  Dato obligatorio.
	- El país indicado deberá ser un Estado miembro de la Unión Europea o del Espacio Económico Europeo, Suiza o Andorra, y distinto de España.
	- $\checkmark$  Este campo dispone de ayuda en formato lista desplegable.

#### **Número**

 Valor que depende si se selecciona el **Nº Asia** o **Nº de Identificación**. En ambas selecciones el dato es obligatorio.

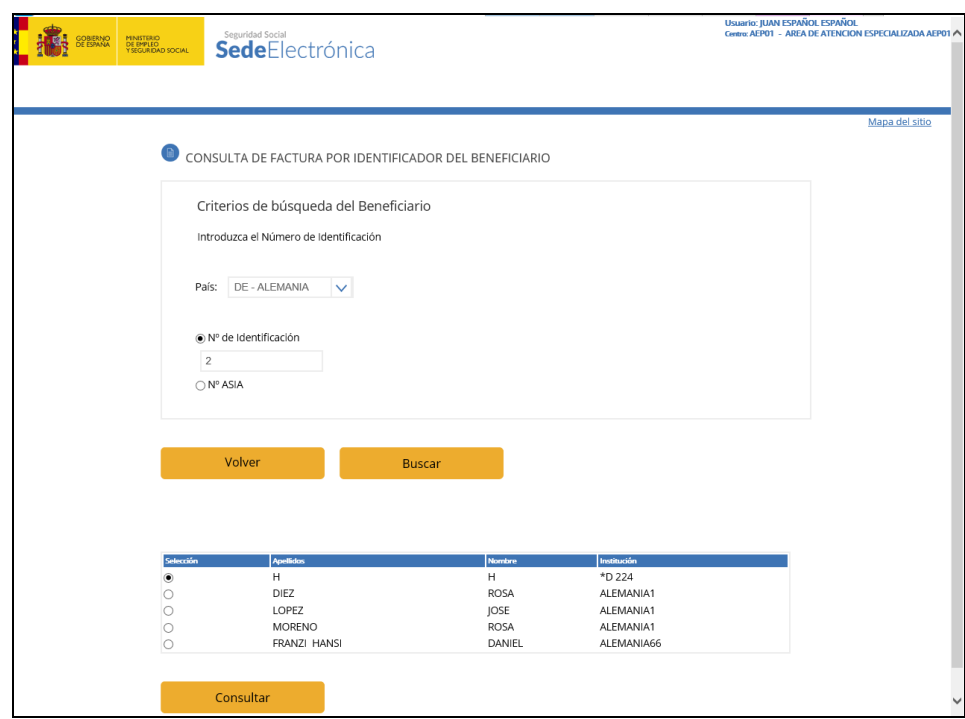

Figura- 41

- **Tipo de Identificador de Beneficiario**
	- $\checkmark$  Dato obligatorio.
- **Número de Identificación de Beneficiario.**
	- $\checkmark$  Dato obligatorio.
	- $\checkmark$  Si el Beneficiario de la prestación indicado no existiese se visualizará el error correspondiente.
	- El resultado de la selección muestra una lista con todas las facturas del beneficiario de la prestación buscado (figura- 42).

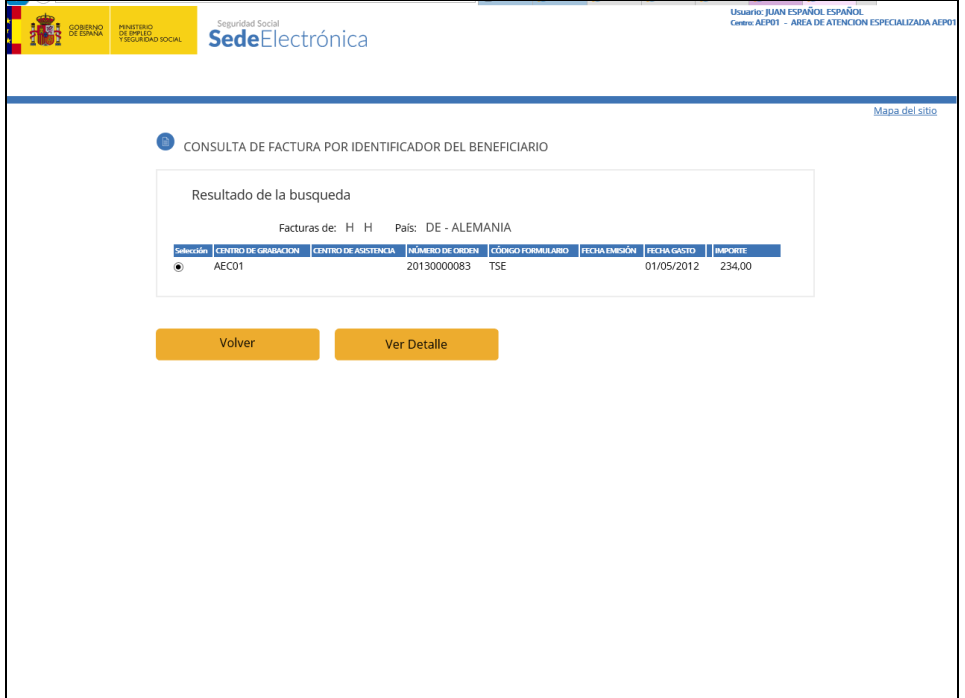

Figura- 42

Las facturas marcadas con el símbolo **tienen gastos de hospitalización**.

Seleccionando con el ratón cualquiera de las facturas y pulsando el botón "Buscar" se accede a una nueva pantalla en la que se muestra el detalle de la factura seleccionada.

Si la lista de facturas encontradas supera el tamaño del área de visualización, aparecerán las flechas de paginación izquierda "anterior" o derecha "siguiente" para retroceder o avanzar página respectivamente.

#### <span id="page-38-0"></span>**4.4.3. CONSULTA POR APELLIDOS DEL BENEFICIARIO**

Esta opción permite consultar Beneficiarios dados de alta o utilizados en las distintas facturas generadas por los centros de grabación.

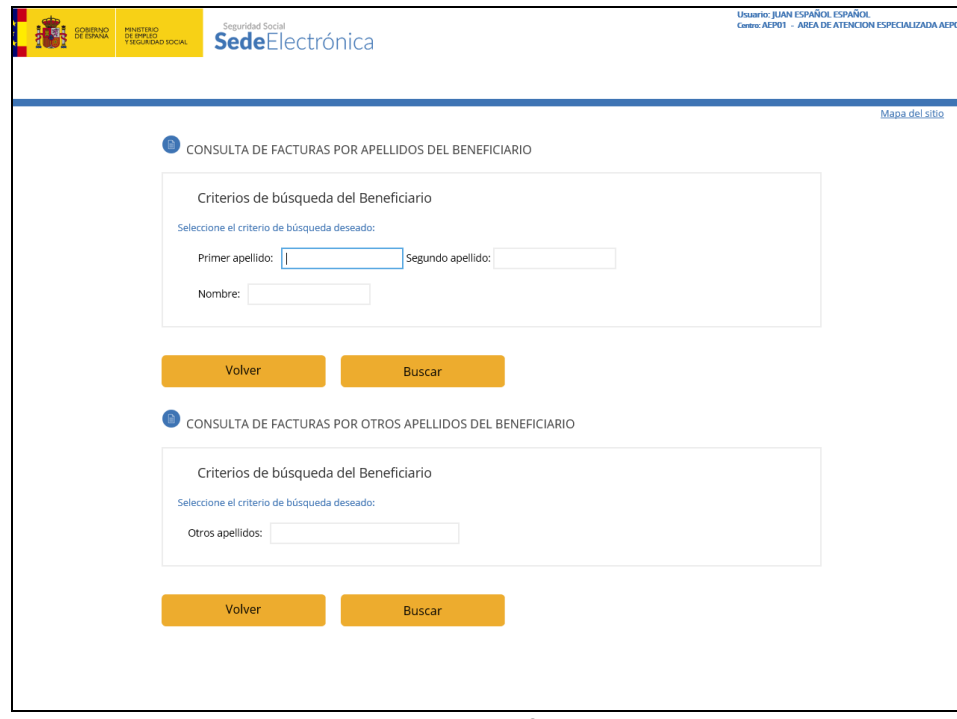

Figura- 43

Los criterios de búsqueda son los siguientes:

- Primer Apellido y/o Segundo Apellido y/o Nombre.
- Otros Apellidos.

Estos dos criterios son excluyentes entre sí.

En ambos casos el resultado es una lista con los beneficiarios que cumplen con el criterio indicado.

Si se establece el primer criterio la lista que aparece es la siguiente (figura- 44):

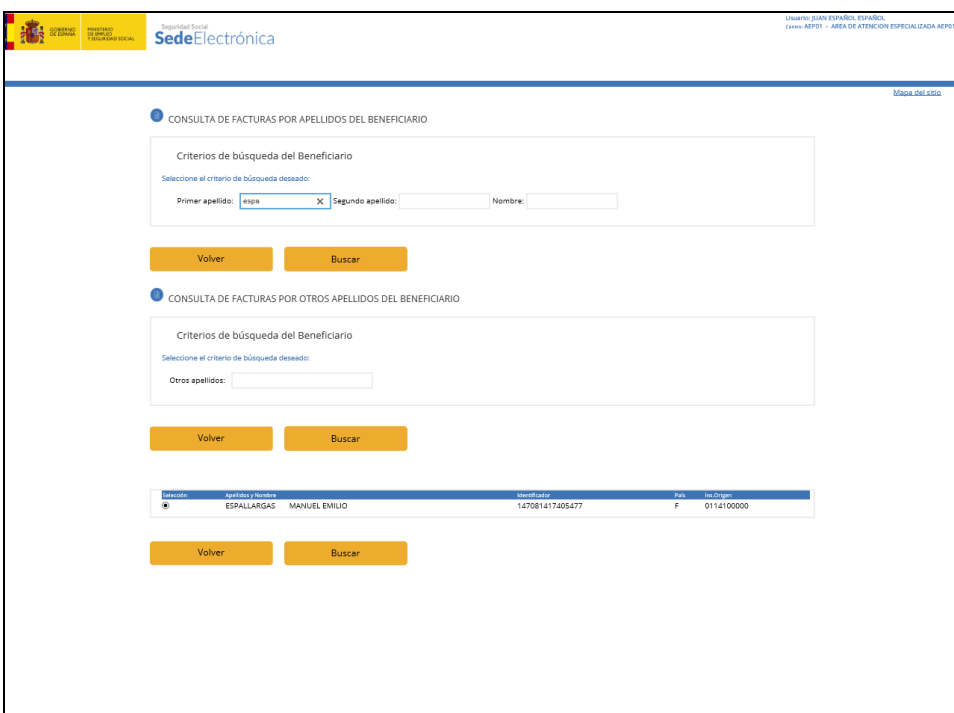

Figura- 44

Si se establece el segundo criterio, el resultado estará más restringido, con lo que la lista que aparece se reducirá, es la siguiente (figura- 45):

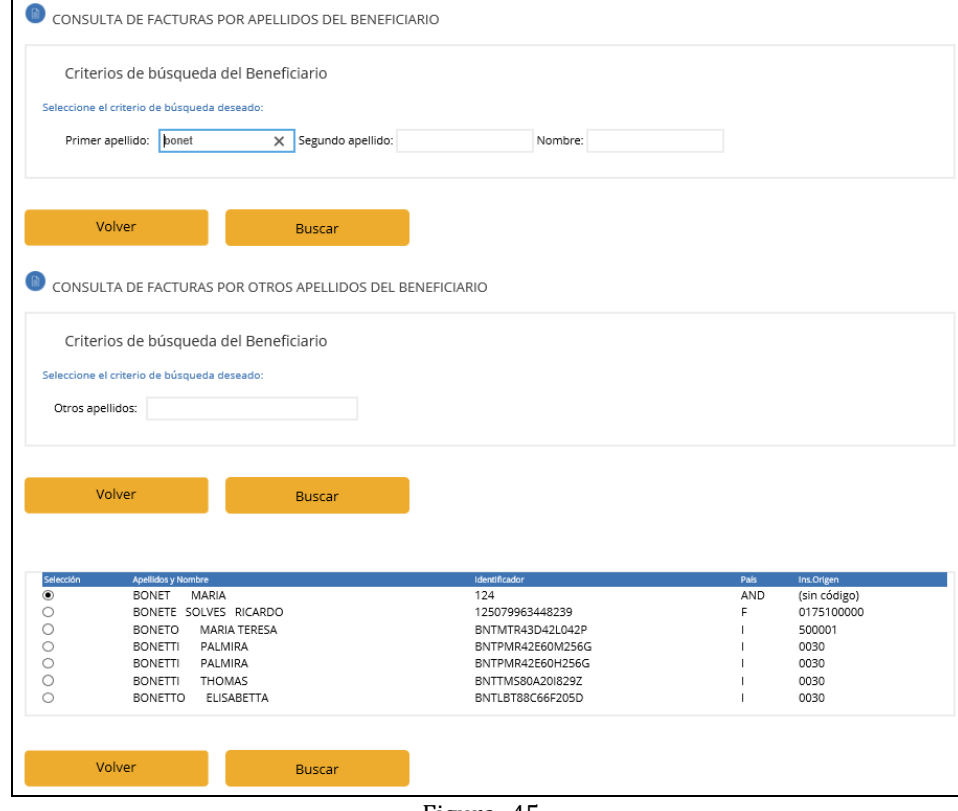

Figura- 45

En cualquier caso, seleccionando un beneficiario de la prestación, se muestra una nueva pantalla como la que vimos en la figura- 80, y que tiene el mismo funcionamiento.

#### <span id="page-40-0"></span>**4.4.4. CONSULTA POR EXPEDIENTE**

Esta opción permite consultar todas las facturas asociadas a un expediente asignado a un Centro de Grabación y/o Asistencia.

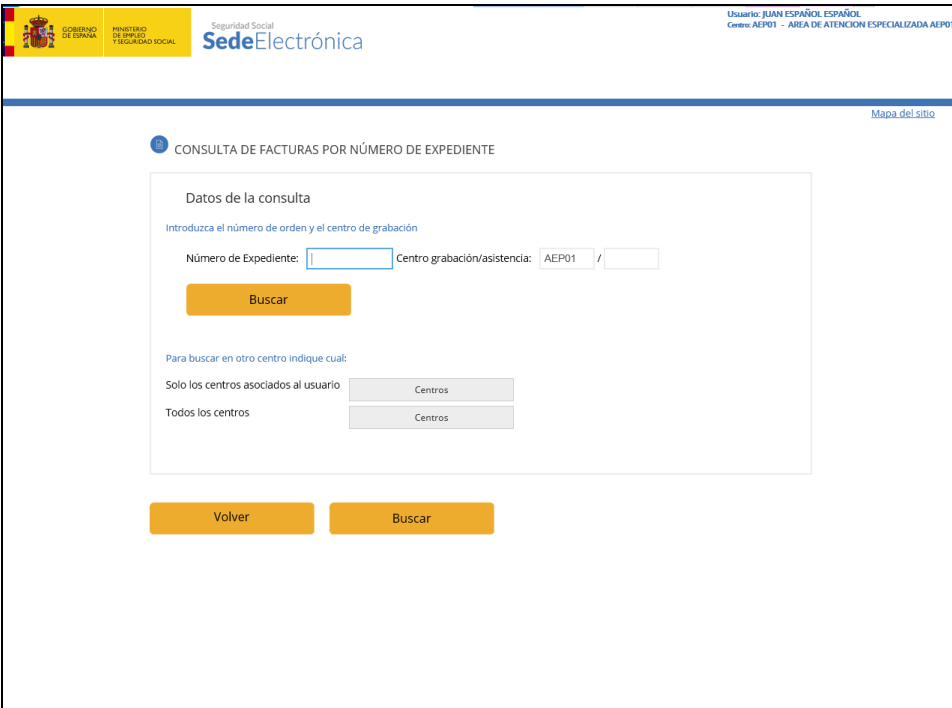

Figura- 46

Introducir los criterios de búsqueda y pulsar el botón "Aceptar".

#### **Descripción de campos**

- Los campos  $N^{\circ}$  de Expediente y Centro de Grabación/Asistencia son obligatorios.
- Por defecto, el centro en que se realiza la búsqueda es el centro activo del usuario.
- Para consultar facturas de un centro de grabación/asistencia distintos se pueden introducir directamente los códigos en los campos correspondientes o seleccionar uno de la lista de centros, que aparece al pulsar el botón "Consultar Centros".
	- $\checkmark$  Seleccionando la opción "Sólo centros asociados" se mostrará la lista de centros asociados al usuario, que realiza la operación.
	- $\checkmark$  Seleccionando la opción "Todos los centros" se mostrará la lista de todos los centros registrados en el sistema.
- Cambiar el centro de búsqueda no modifica el centro activo del usuario.
- Si alguno de los campos anteriores no existiese se visualizará el error correspondiente.

El resultado de esta consulta muestra un listado de todas las facturas asociadas al expediente seleccionado, como hemos visto en el resto de consultas de facturas en los puntos anteriores.

#### <span id="page-40-1"></span>**4.4.5. CONSULTA POR Nº DE FACTURA EMITIDA POR ASIA (FORMULARIO E 125 o EAND25)**

Esta consulta se ha desarrollado con el fin de facilitar a los usuarios de FISS WEB la resolución de incidencias de facturas grabadas a través de este aplicativo, que se

incorporan on-line al aplicativo ASIA. Mediante el cual el Instituto Nacional de la Seguridad Social gestiona la facturación de la asistencia sanitaria en aplicación de los Reglamentos Comunitarios de Seguridad Social.

En aplicación de estos últimos, las facturas se emiten por el INSS en el preceptivo formulario E 125 o E-AND 25 y se envían centralizadamente a través de los Servicios Centrales del INSS, en su calidad de Organismo de Enlace español al Organismo de enlace del Estado competente.

Por diferentes motivos, las instituciones competentes de un Estado, que deben abonar las facturas presentadas, rechazan el pago de algunas de ellas.

Las Direcciones Provinciales del INSS se dirigen al departamento designado en cada Comunidad Autónoma, que será su interlocutor único, para la resolución de las facturas que presentan incidencias, remitiendo las facturas (formularios E 125 o E-AND 25) rechazadas, para que éste se encargue de recabar la información o los datos necesarios que permitan respaldar la factura y que la Dirección Provincial del INSS con la respuesta obtenida de dicho interlocutor rebata si procede el rechazo planteado o dé conformidad al mismo, lo que implicará en su caso una minoración del crédito presentado por España.

Para ello, el departamento de la Consejería de Sanidad o del Servicio de Salud designado debe localizar en FISS-WEB el nº de orden asignado a la factura grabada en FISS-WEB, a partir de los datos que constan en el formulario E 125 o E-AND 25.

Este formulario se codifica por el aplicativo ASIA con un  $n^{\circ}$  de factura, el semestre y el año en que se emite. Estos datos se imprimen en los correspondientes apartados de que consta la cabecera del formulario E 125 o E-AND 25.

Para la búsqueda de dicha factura se deberán introducir obligatoriamente el  $n<sup>o</sup>$  de factura, el semestre y el año que constan en la cabecera del formulario E 125 o E-AND- 25 rechazado.

El resultado de esta consulta nos devolverá el listado de las facturas que consta en FISS WEB a partir del nº de factura emitido por ASIA en el formulario E 125 o E-AND 25.

Esta consulta por tanto permite obtener el  $n<sup>o</sup>$  de orden de las facturas que consta en FISS WEB a partir del nº de factura emitido por ASIA en el formulario E 125 o E-AND 25.

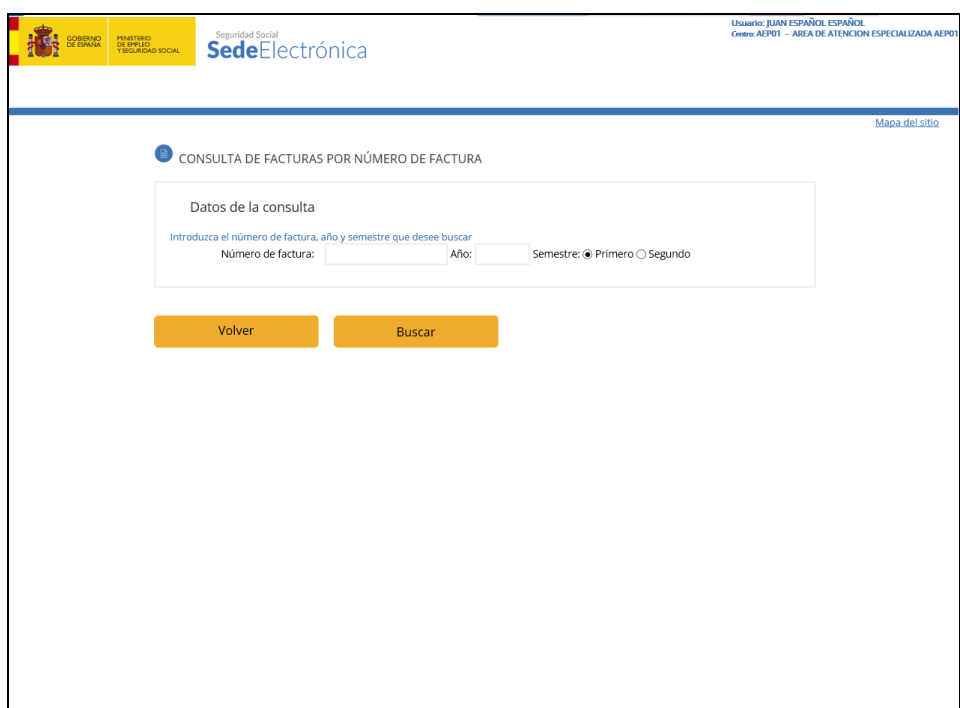

Figura- 47

#### **Descripción de campos**

- El campo  $N^{\circ}$  Factura es Obligatorio, y coincide con el  $N^{\circ}$  del Formulario E 125 o EAND25. (factura emitida por Asia).
- El campo Año es obligatorio y es el que consta en la cabecera del formulario E 125 o EAND25. A efectos de validación contiene una fecha comprendida entre 1950 y la fecha actual.
- Asimismo se debe especificar el semestre, que consta en el formulario E 125 o EAND25.
- Una vez obtenido el listado de las facturas se podrá realizar la consulta de cada una de las facturas del listado.
- Esta consulta operará de forma similar a la consulta de facturas por  $N<sup>o</sup>$  de Orden, mostrándonos en pantalla el contenido de la factura localizada en FISS-WEB.
- Si la factura se encuentra pero, en cambio, el usuario no tiene permiso para verla se mostrará la siguiente pantalla indicando el error.

#### <span id="page-42-0"></span>**4.5.LISTADO DE FACTURAS**

Desde el menú principal accedemos desde la opción "Listado de facturas". La ventana que nos aparece es (figura- 49):

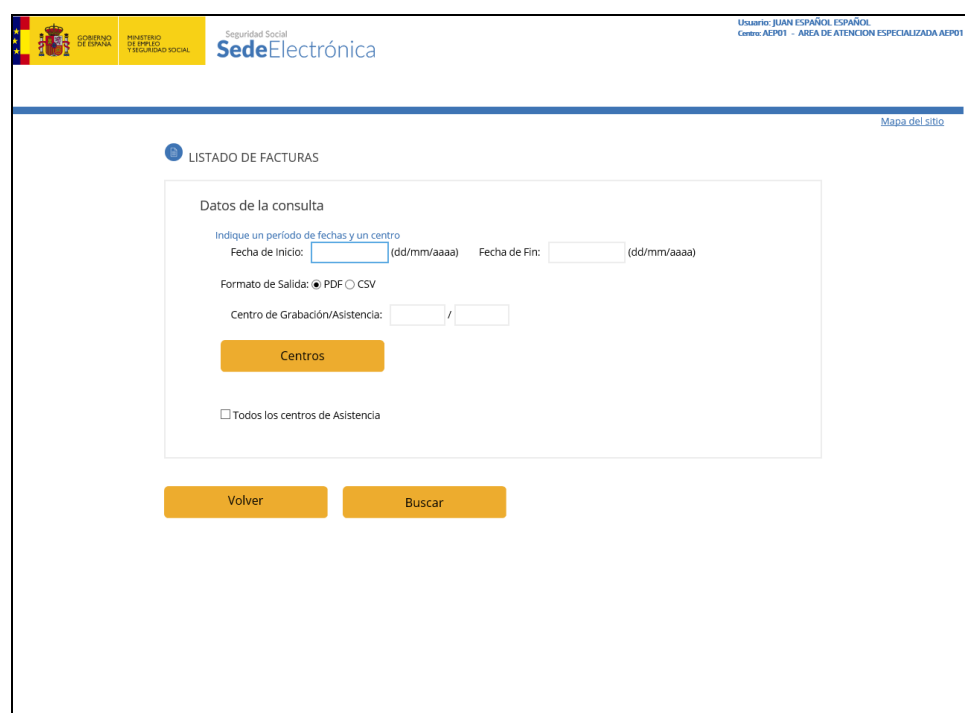

Figura- 49

Se da la posibilidad de obtener el listado en formato PDF o bien en un formato de texto plano separado por comas (CSV). Esta última opción permite utilizar todos o parte de los datos en Excel para fines internos. Dada la posibilidad de modificar los datos en Excel, se deberá observar la máxima cautela en su tratamiento.

No obstante los datos correctos siempre serán los que consten en el listado en formato PDF que se pueda obtener para el mismo período y centro de grabación.

Si seleccionamos la ayuda de centros nos mostrará la ayuda de centros asociados al usuario.

Si seleccionamos un centro de grabación y marcamos el "checkbox" de todos los centros de asistencia, nos mostrará facturas del centro de grabación y de todos sus centros de asistencia asociados.

Si no encuentra resultados o los centros no existen nos muestra el siguiente mensaje de error.

#### **Descripción de campos**

- **Centro de grabación / asistencia:**
	- $\checkmark$  Dato obligatorio.
- **Fecha de Inicio / Fecha de Fin:**
	- $\checkmark$  Dato Obligatorio.

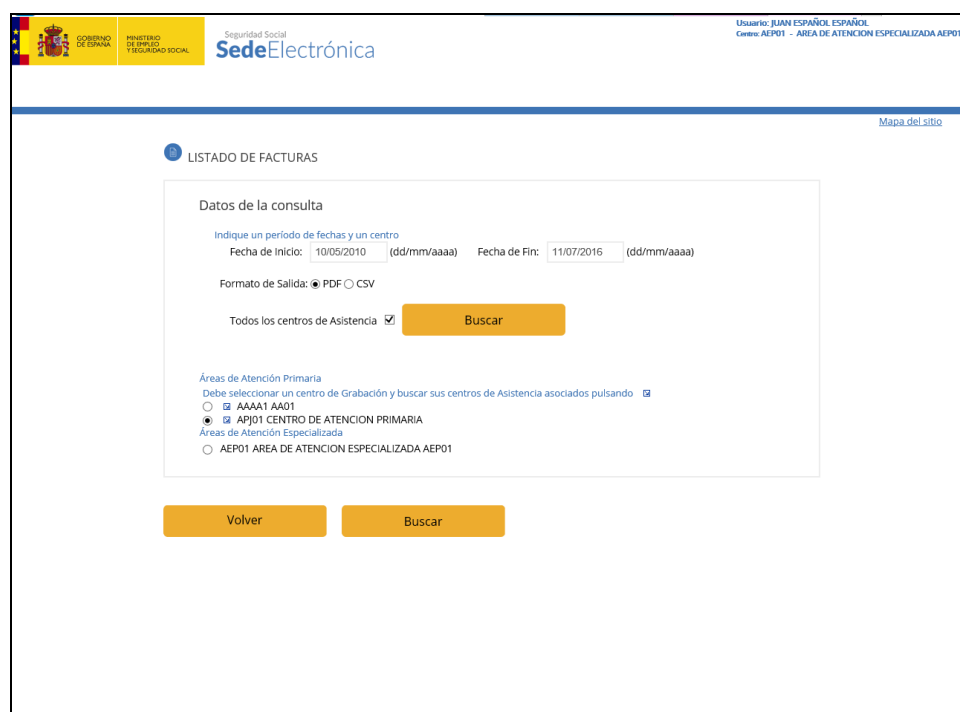

Figura- 50

Si encuentra resultados, nos mostrará un listado en formato pdf o en formato plano (CSV), según la selección marcada previamente.

El listado obtenido nos mostrará la siguiente información:

En la cabecera del listado constarán los datos relativos al centro de grabación y el período o fechas de grabación solicitadas que abarca el contenido obtenido para el centro de asistencia solicitado.

El  $n<sup>o</sup>$  de orden de la factura, el  $n<sup>o</sup>$  de expediente al que corresponde esa factura (cuando se hubiese introducido en el momento de grabar la factura), el nombre del paciente (beneficiario de la prestación), la fecha de la asistencia ,el importe y el motivo por el que una factura determinada no ha podido pasar al aplicativo ASIA y no podrá ser emitida en tanto la Dirección Provincial del INSS no la haya validado.

Los motivos por los que una factura queda grabada en FISS-WEB pero pendiente de dicha validación son:

 Porque el formulario de derecho, normalmente el E 106, presentado por el asegurado cuando precisó la atención médica no fue inscrito previamente en la Dirección Provincial del INSS y por ello no está grabado en ASIA.

Dicho trámite es preceptivo para poder emitir una factura al otro Estado, que debe haber recibido por parte de la D.P. del INSS la correspondiente notificación de inscripción de su asegurado en nuestro sistema. Se trata de supuestos de residencia habitual, cuya liquidación de gastos se realiza por gasto real, por lo que no se le inscribe en el fichero general de afiliación a la Seguridad Social ni se le entrega el correspondiente documento de afiliación.

El centro de grabación, tal y como consta en el Manual de usuario FISS WEB Perfil Gestión, debe remitir a la D.P. del INSS de residencia del asegurado una fotocopia del formulario de derecho a asistencia sanitaria presentado, a fin de que por aquella cite al beneficiario de la prestación y realice, si es posible, los trámites de inscripción.

- Porque este pendiente de obtener un formulario de derecho por un período de validez complementario para cubrir el período completo durante el que se prestó la asistencia sanitaria, que se pretende facturar.
- Por ambos motivos.

| 01/01/2000 al 24/03/2008<br>Centro de grabación:<br>Fecha de grabación:<br>GERENCIA ATENCION PRIMARIA ZONA NORTE -- CE001 |                                                                                            |                             |  |                     |                           |                     |
|----------------------------------------------------------------------------------------------------|--------------------------------------------------------------------------------------------|-----------------------------|--|---------------------|---------------------------|---------------------|
| Centro de asistencia: C.P.E. JOAQUIN TURINA--CA111                                                                        |                                                                                            |                             |  |                     |                           |                     |
|                                                                                                    |                                                                                            |                             |  |                     |                           |                     |
| N° orden:                                                                                                    | N° Exped.                                                                                  | Paciente (Titular/Familiar) |  | Fecha               | Importe                   | Pendte, Val DP INSS |
| 20080000047                                                                                                    |                                                                                            | LINDTZ HEINZE FRANZ         |  | 10/09/2007          | 8130.00                   |                     |
| 20080000048                                                                                                    |                                                                                            | LINDTZ HEINZE FRANZ         |  | 01/02/2007          | 2580.00                   |                     |
| 20080000053                                                                                                    |                                                                                            | ESPAÑOL ESPAÑOL JUAN        |  | 01/01/2008          | 12340,00                  |                     |
| 20080000054                                                                                                    | 07032008001                                                                                | ESPAÑOL ESPAÑOL JUAN        |  | 01/01/2008          | 246900,00                 |                     |
| 20080000055                                                                                                    |                                                                                            | APEL1X APEL2X NOMBREX       |  | 01/01/2008          | 2222000,00                |                     |
|                                                                                                    |                                                                                            |                             |  |                     |                           |                     |
| 3 Ambos motivos (1 y 2)                                                                                                   | 1 Formulario de Derecho inexistente.<br>2 Formulario de Derecho Complementrio inexistente. | $N^{\circ}$ de facturas: 5  |  | Subtotal:<br>Total: | 2491950,00<br>43923253,00 | 7/7                 |

Figura- 51

#### <span id="page-45-0"></span>**4.6.INSTITUCIONES**

#### <span id="page-45-1"></span>**4.6.1. CONSULTAR INSTITUCIÓN**

La pantalla que se visualiza al pulsar el botón ayuda de Instituciones es la siguiente (figura- 52):

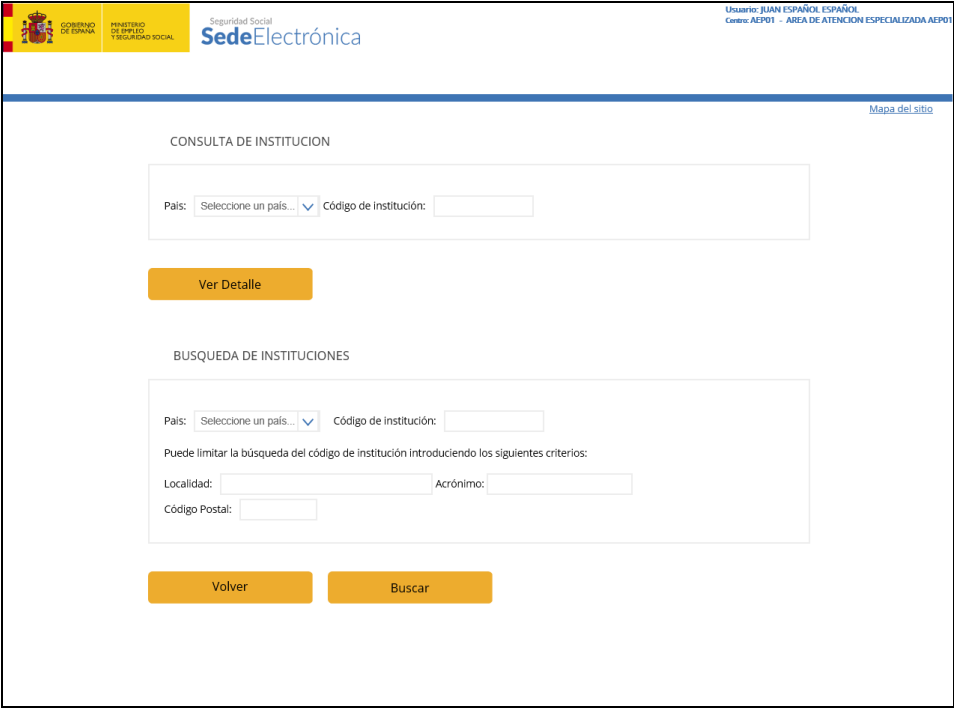

Figura- 52

Los criterios de búsqueda de una Institución son los siguientes:

 Por **Código de Institución**. Se visualiza una lista de instituciones a partir del código indicado (figura- 53):

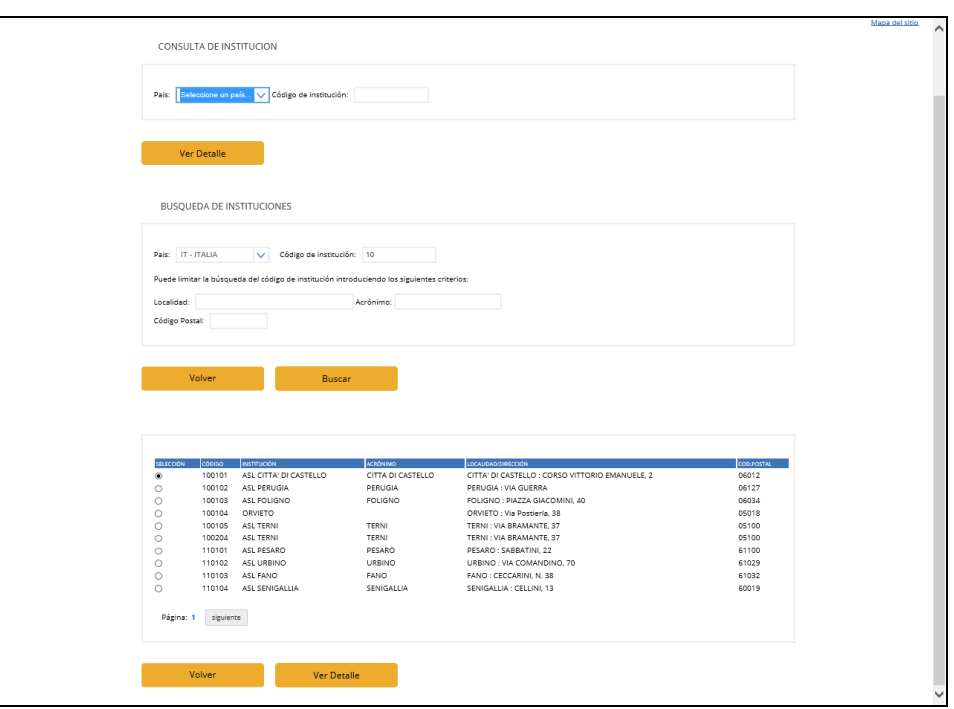

Figura- 53

 Por **Acrónimo.** El acrónimo son las siglas que identifican a una institución competente y que se utilizan en lugar del nombre completo de la institución. El campo Nº de identificación de la institución competente que consta en la Tarjeta Sanitaria Europea o el Certificado Provisional Sustitutorio de esta, se compone de un nº de identificación, seguido de un acrónimo, que permite también la localización de una institución por sí mismo.

Se visualizará aquella o aquellas instituciones cuyo acrónimo (siglas) coincida con el utilizado para la búsqueda, pudiendo seleccionar la de nuestro interés para conocer la información completa de esa institución.

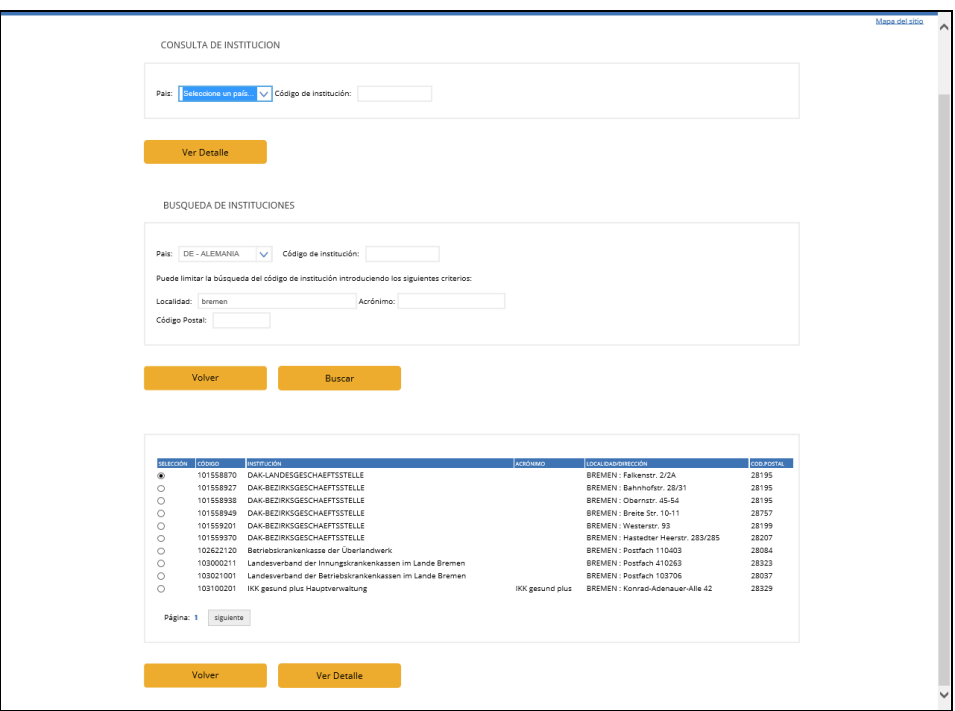

Figura- 54

 Por **Código Postal**. Se visualizará una lista de Instituciones cuyo Código Postal coincida con el indicado (figura- 55)

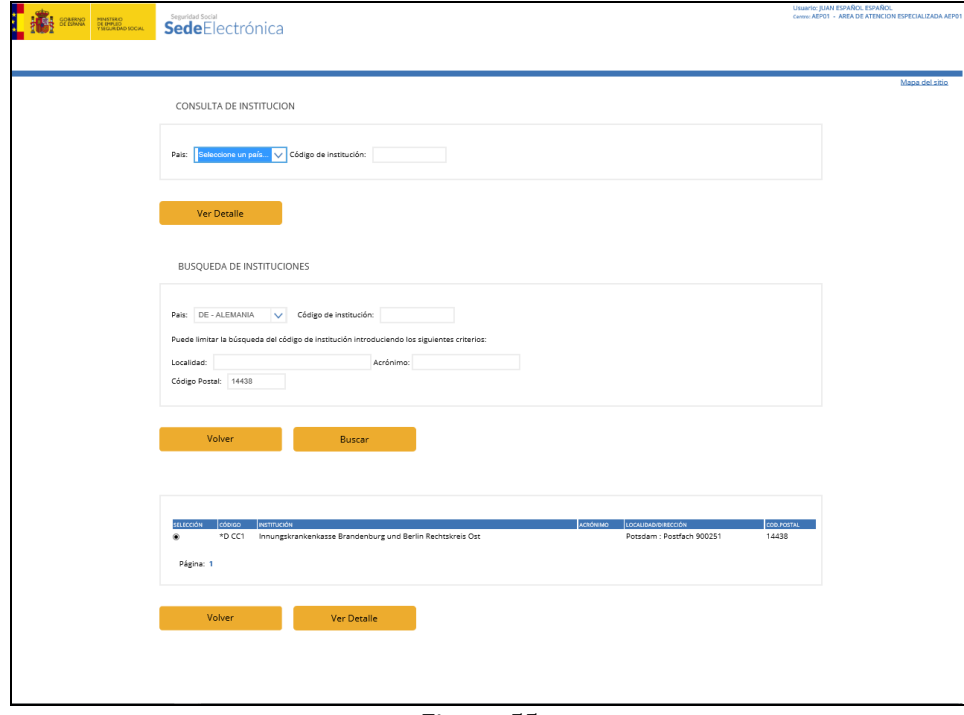

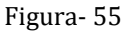

 Por **Localidad**. Se visualizará una lista de Instituciones cuya Localidad coincida con la indicada (figura- 56).

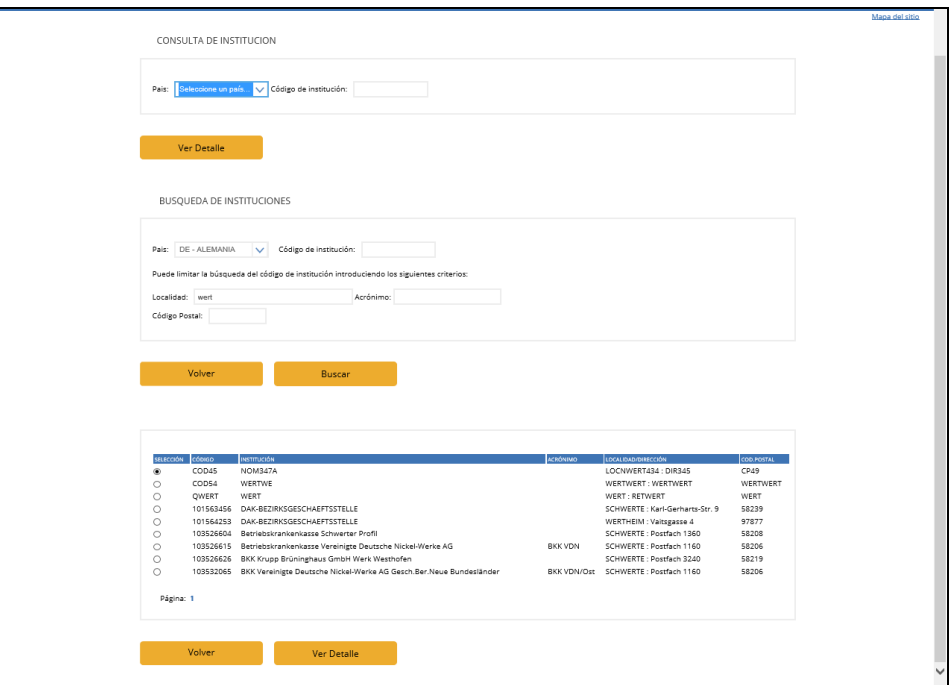

Figura- 56

Pulsando sobre cualquiera de las filas de la tabla y el botón "Ver Institución" se muestra el detalle de la información correspondiente.

Seleccionando una de las instituciones a través del radio-button correspondiente y pulsando el botón *"Aceptar"*, el código de esta institución se traslada a la pantalla inicial de consulta de Instituciones (figura- 57).

También es posible combinar los criterios Localidad y Código Postal.

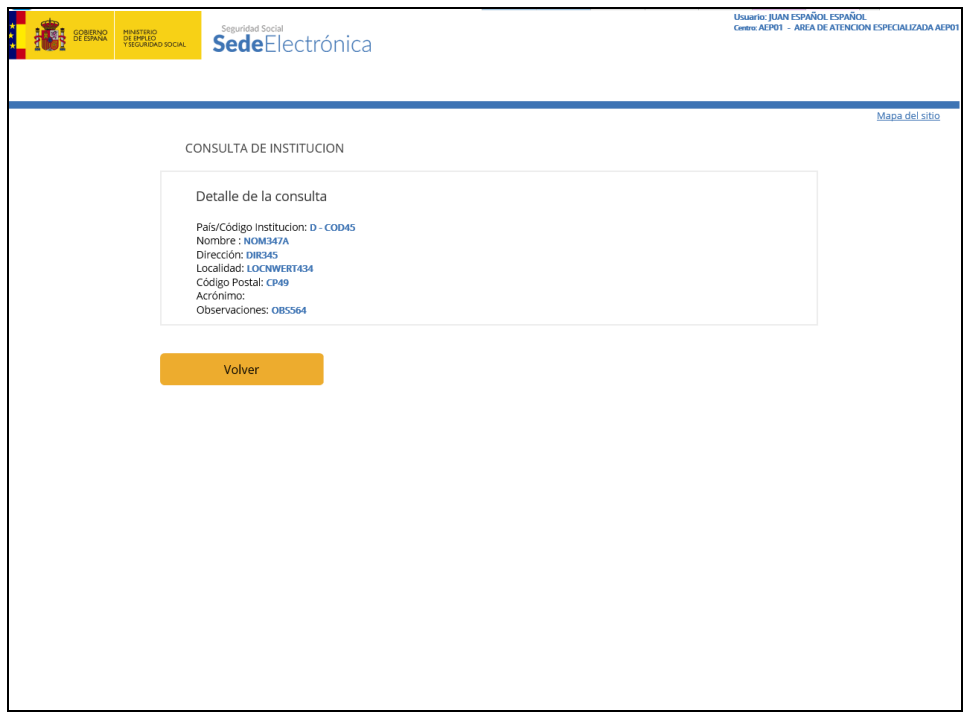

#### <span id="page-49-0"></span>**4.7.CAMBIO DE CENTRO ACTIVO**

Existe una relación entre los usuarios de la aplicación y los centros desde los que se graba la información, de forma que un usuario puede estar asociado a varios centros y un centro tiene varios usuarios asociados.

Del conjunto de todos los centros a los que este asociado el usuario, solo uno estará marcado como Centro Activo y solo con ese centro será con el que podrá realizar altas, bajas y modificaciones de facturas.

Los usuarios podrán cambiar de Centro Activo siempre que quieran desde la opción del menú principal **"Cambio de Centro Activo"**. También se podrá cambiar el centro activo desde las pantallas de alta, baja y modificación de facturas.

Al pulsar sobre Cambio de centro activo, se muestra una pantalla con todos los centros asociados al usuario.

Por un lado se mostrarán los centros de atención primaria y por otro los centros de atención especializada.

Si se selecciona un centro de atención especializada este pasa a ser el centro activo.

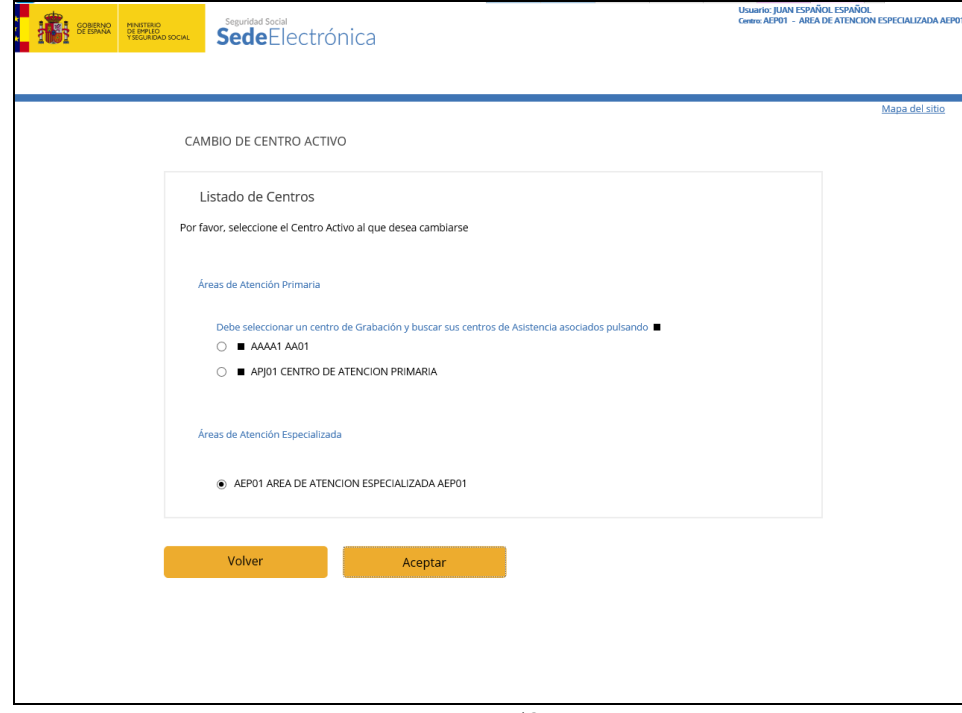

Figura- 58

Una vez seleccionado un centro de asistencia y pulsado el botón "Aceptar" este pasa a ser el centro activo.

Pulsar "Volver" anula el cambio de centro activo.

Si el cambio de centro se realiza correctamente, se indica al usuario cual es su nuevo centro activo a través de un mensaje.

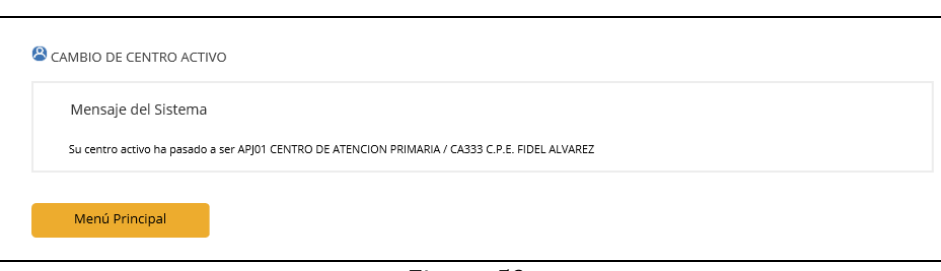

Figura- 59

#### <span id="page-50-0"></span>**4.8.MANTENIMIENTO DE BENEFICIARIOS**

Todas las facturas que se emiten a través de FISS, deben tener asociado un beneficiario de la prestación.

Antes de asignar una factura a un beneficiario de la prestación es necesario que esté dado de alta en el sistema. Al alta de beneficiarios solo se podrá acceder desde el alta de la factura.

A la gestión de beneficiarios ya existentes se accede a través de la opción **"Mantenimiento de Beneficiarios"** del menú principal.

A continuación se procederá a detallar el proceso de alta de un beneficiario de la prestación, que se producirá en el caso de que tenga una factura que procesar.

Si seleccionamos alta de factura y seleccionamos nº de identificación, y pulsamos buscar nos aparecerá la siguiente pantalla.

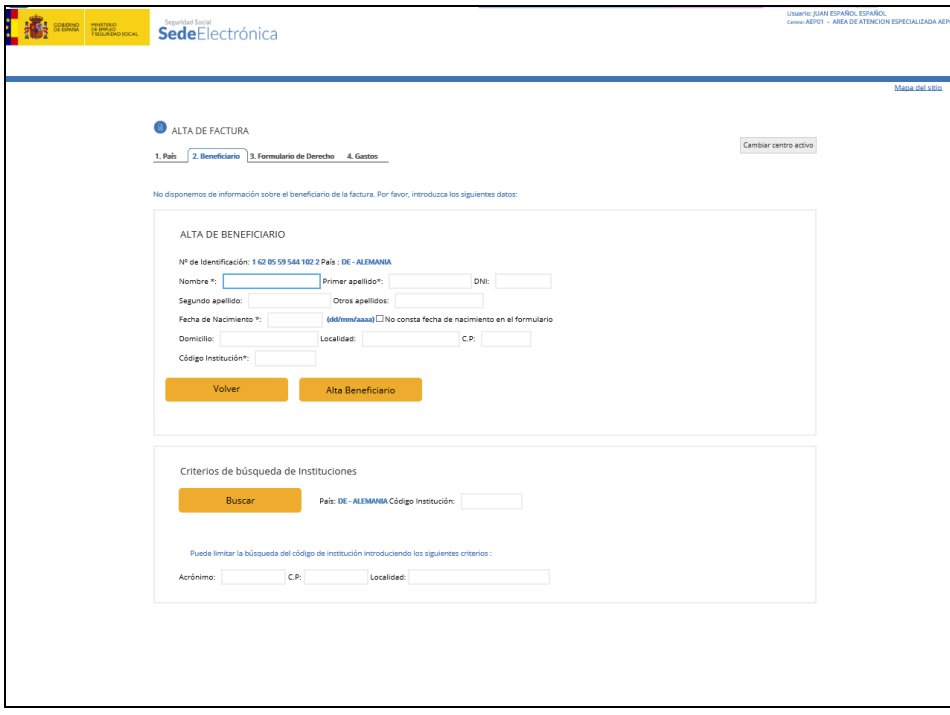

Figura- 60

Rellenamos los campos con (\*) y pulsamos "Alta Beneficiario".

Los campos **Nombre, Primer apellido y Otros apellidos** no pueden contener caracteres especiales.

En caso de que hayamos seleccionado nº ASIA nos saldrá la misma pantalla de alta sin el nº de identificación.

#### <span id="page-51-0"></span>**4.8.1. CONSULTA DE BENEFICIARIO**

La Consulta de beneficiarios asociados se realiza desde la misma opción del menú de Mantenimiento de Beneficiarios:

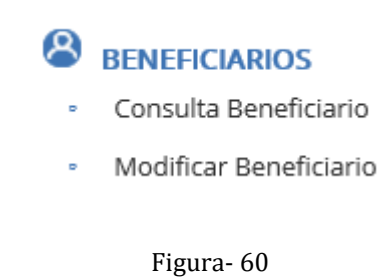

Desde esta opción de Consulta accederemos a la siguiente pantalla (Figura- 61)

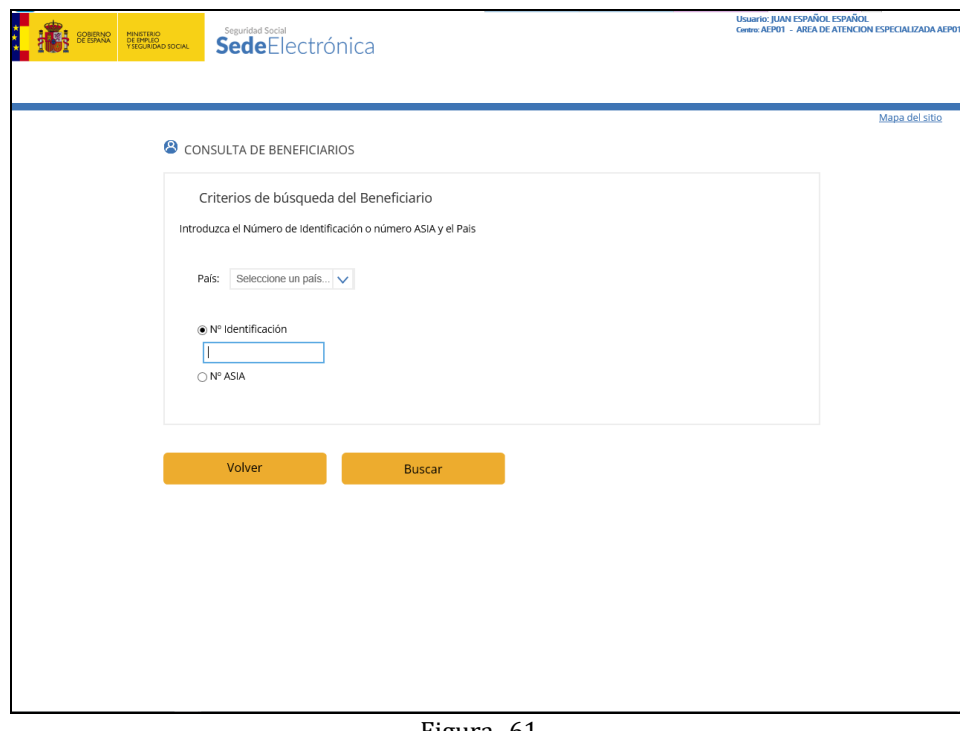

Figura- 61

Pulsar "Consulta" para realizar la búsqueda según los valores introducidos.

#### **Descripción de campos**

- **País**
	- $\checkmark$  Dato obligatorio.
	- El país indicado deberá ser un Estado miembro de la Unión Europea, del Espacio Económico Europeo, Suiza o Andorra, y distinto de España.
	- $\checkmark$  Este campo tiene de ayuda asociada en formato de lista desplegable.
- **Tipo de Identificador de Beneficiario**
	- $\checkmark$  Dato obligatorio.
- $\checkmark$  Los valores posibles son los siguientes:
	- Número de Identificación.
	- $\bullet$  Nº ASIA
- **Número de Identificación de Beneficiario**
	- $\checkmark$  Dato obligatorio.
	- $\checkmark$  Si el Beneficiario de la prestación indicado no existiese se visualizará el error correspondiente.

En el caso de que la búsqueda devuelva más de un registro el sistema mostrará un listado similar al siguiente:

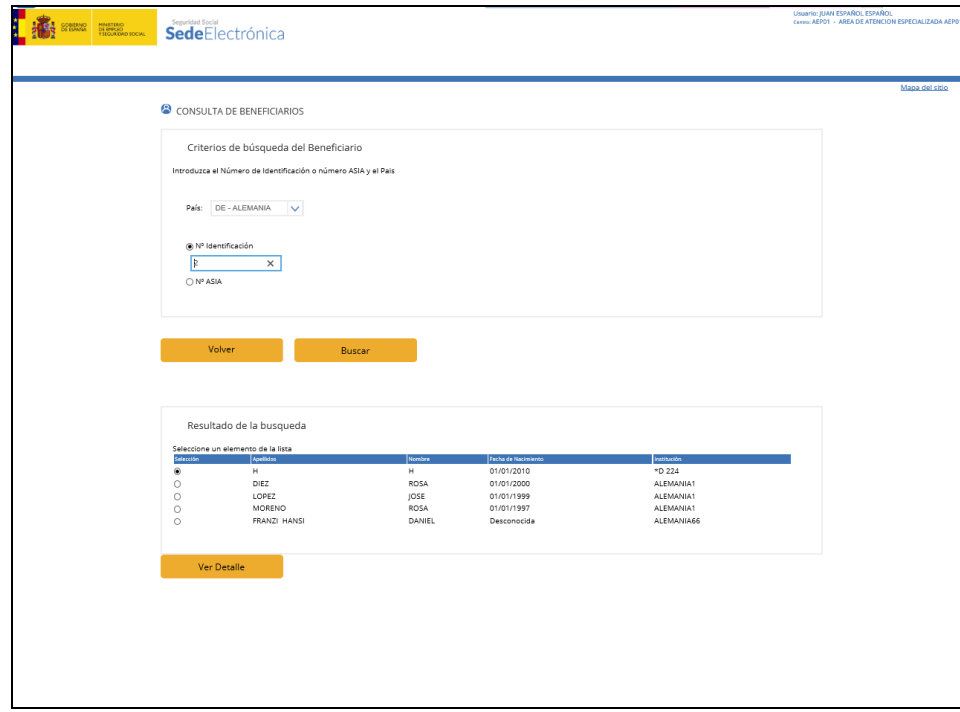

Figura- 62

Seleccionamos el beneficiario de la prestación deseado y pulsamos "Buscar", entonces se mostrará la siguiente pantalla:

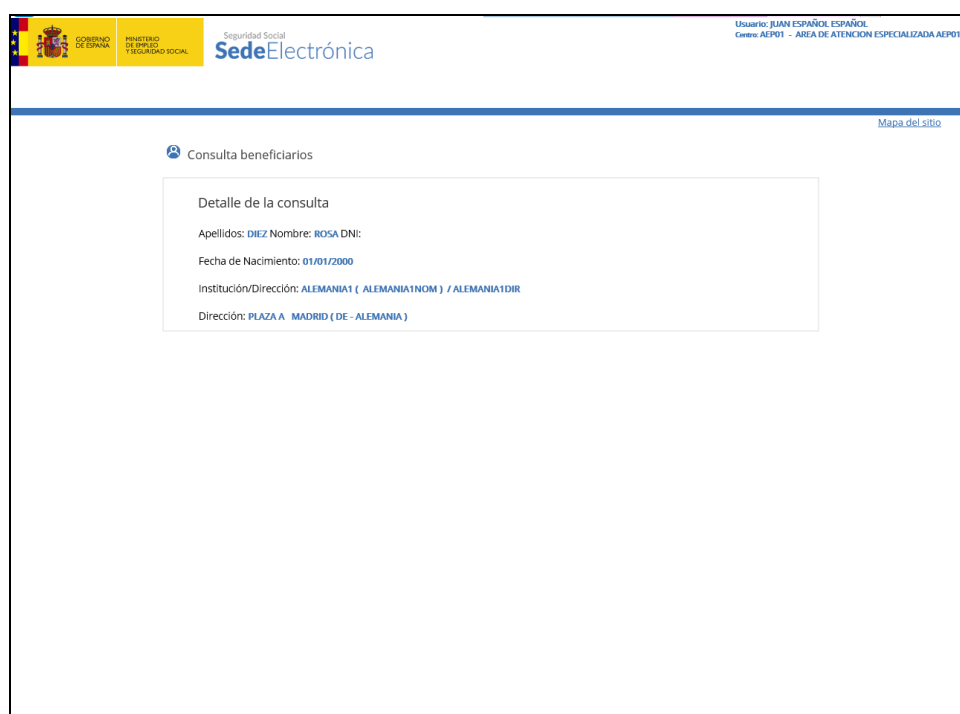

Figura- 63

Cuando el beneficiario de la prestación sea de Andorra el sistema nos dará la posibilidad de consultar sus familiares asociados.

#### <span id="page-53-0"></span>**4.8.2. MODIFICACION DE BENEFICIARIO**

Al seleccionar esta opción nos muestra la pantalla de la Figura- 61. Los criterios de búsqueda son los mismos que en consulta, pero en la lista de beneficiarios a seleccionar para modificar sólo aparecerán aquellos beneficiarios que sean susceptibles de ser modificados. (Figura- 64):

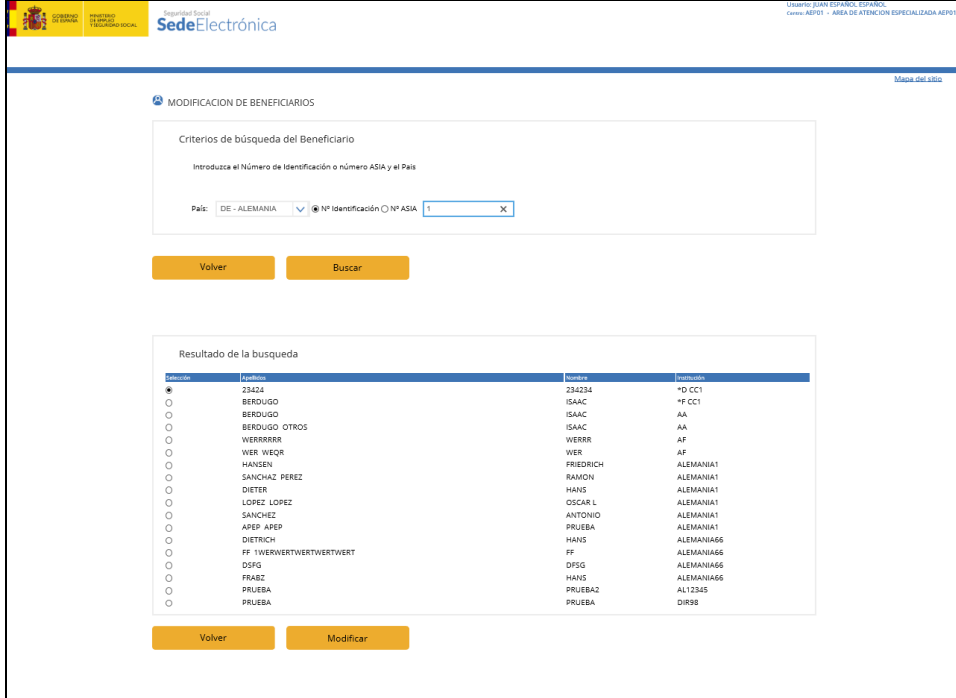

Figura- 64

Si necesitara modificar un beneficiario de la prestación que no aparece en la lista, póngase en contacto con su administrador.

Seleccionando uno de los beneficiarios a los que tenemos acceso y pulsando el botón "Modificar" accederemos a la pantalla donde podremos modificar los datos del beneficiario de la prestación (Figura- 65):

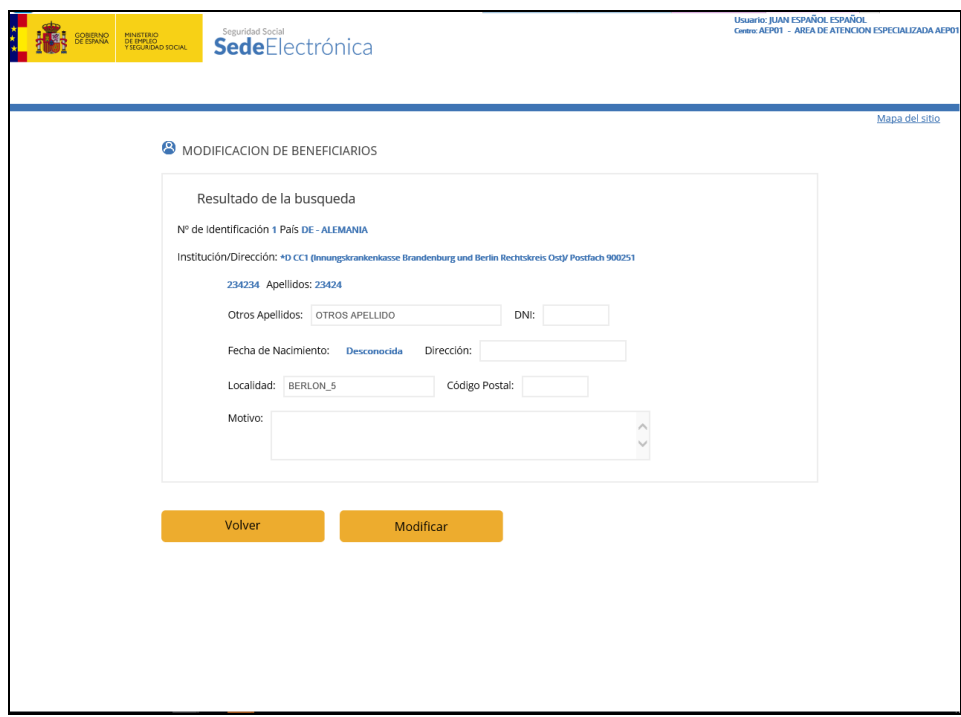

Figura- 65

En el caso de que el sistema, no le permita modificar algún dato del beneficiario de la prestación seleccionado póngase en contacto con su administrador.

Una vez introducidos todos los datos por pantalla pulsando el botón "Modificar" se guardará toda la información del beneficiario de la prestación y se mostrará una pantalla informativa (Figura- 66)

Se debe tener en cuenta que hay que rellenar el campo "Motivo", que es obligatorio.

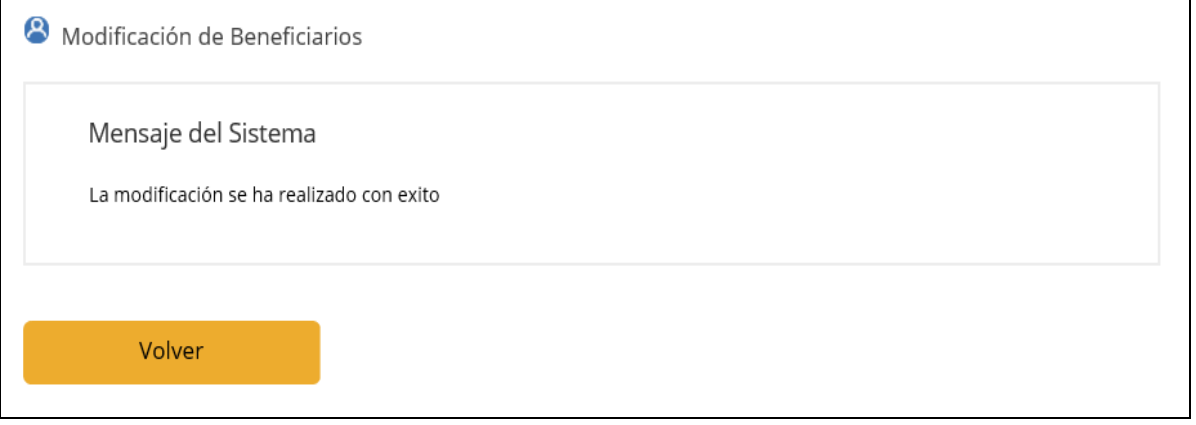

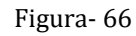

Г

## <span id="page-55-0"></span>**5. GLOSARIO DE TERMINOS**

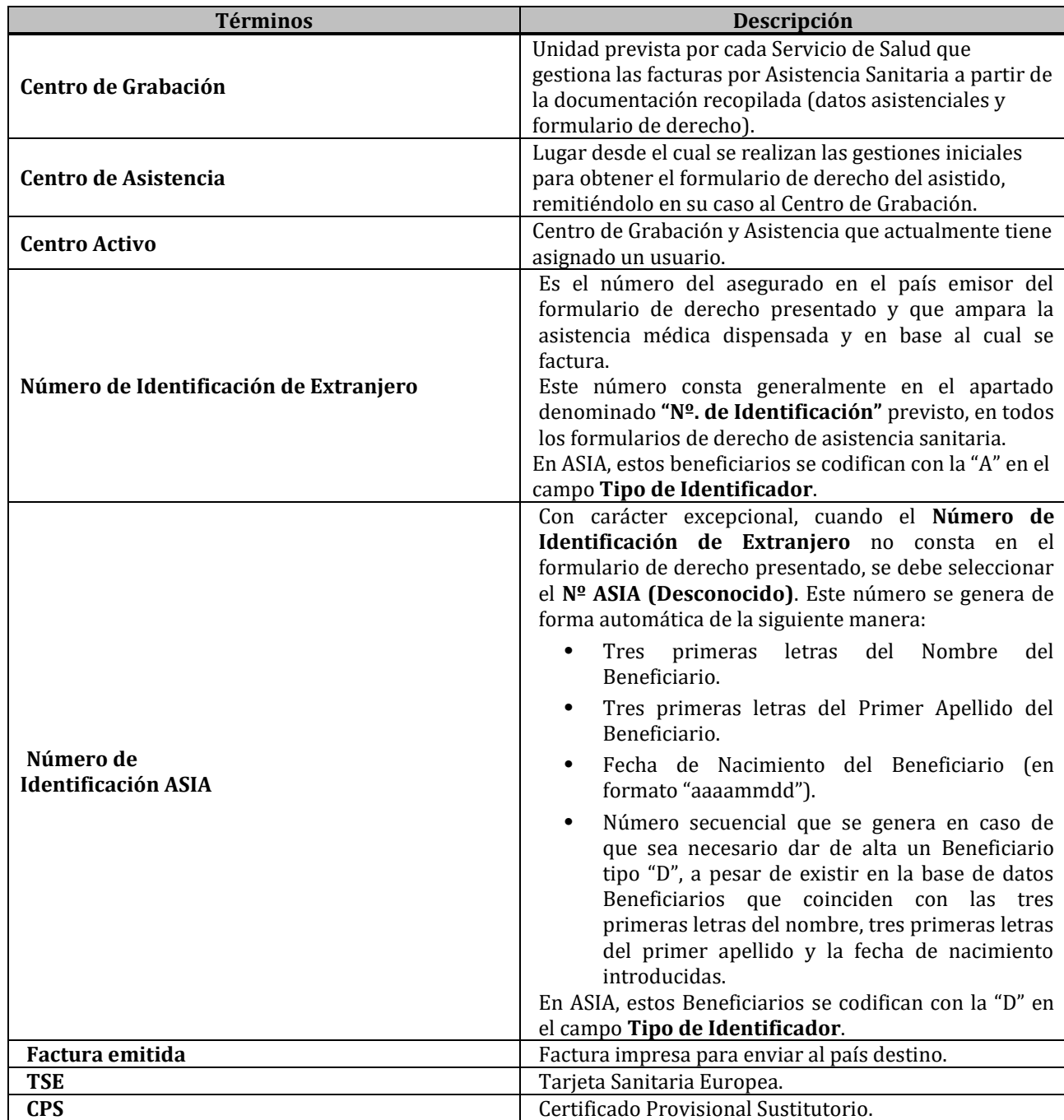